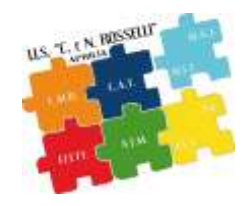

# Guida allo scrutinio

# Sommario

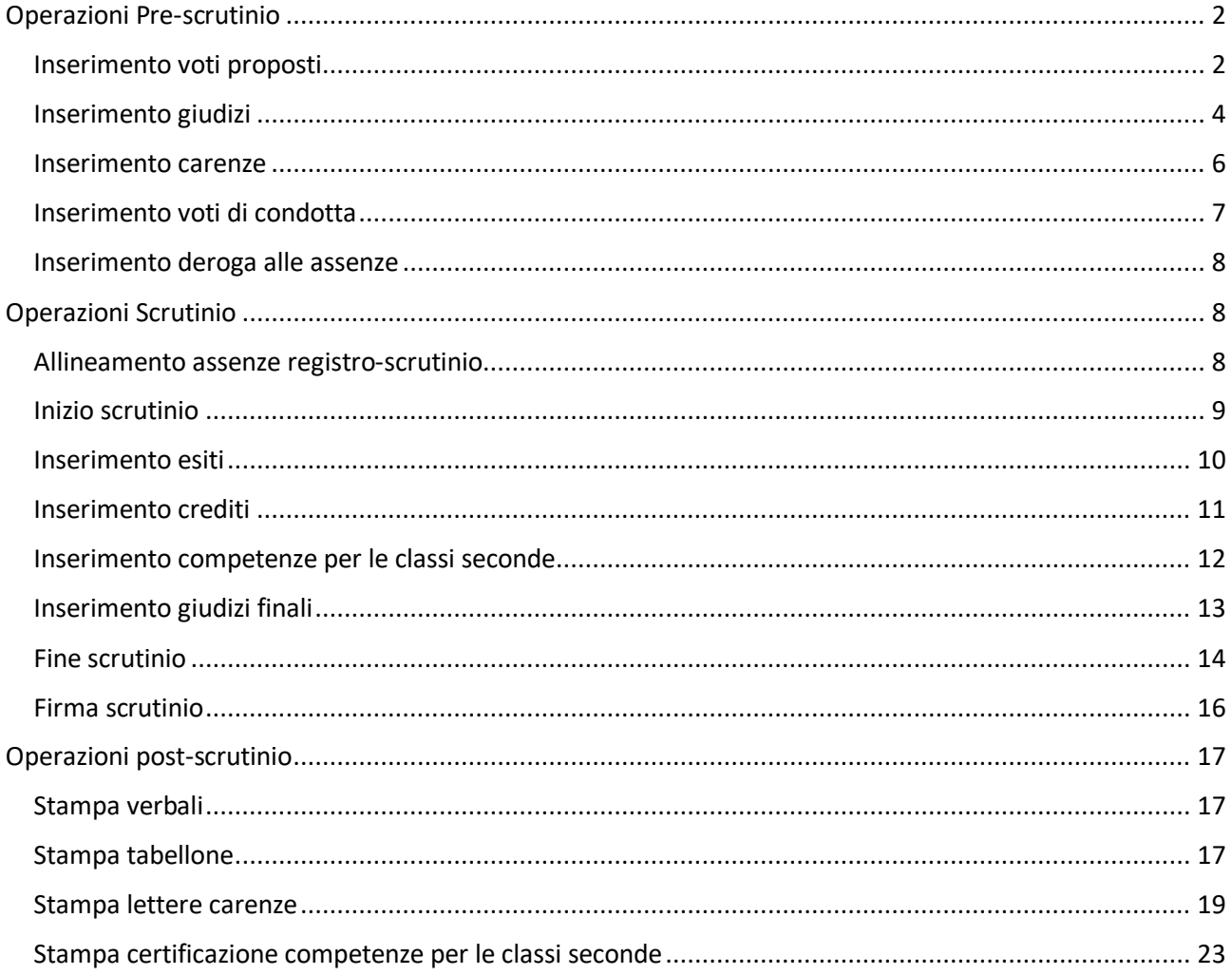

# <span id="page-1-0"></span>Operazioni Pre-scrutinio

## <span id="page-1-1"></span>Inserimento voti proposti

# Per inserire i voti proposti dal menù del docente andare su scrutinio

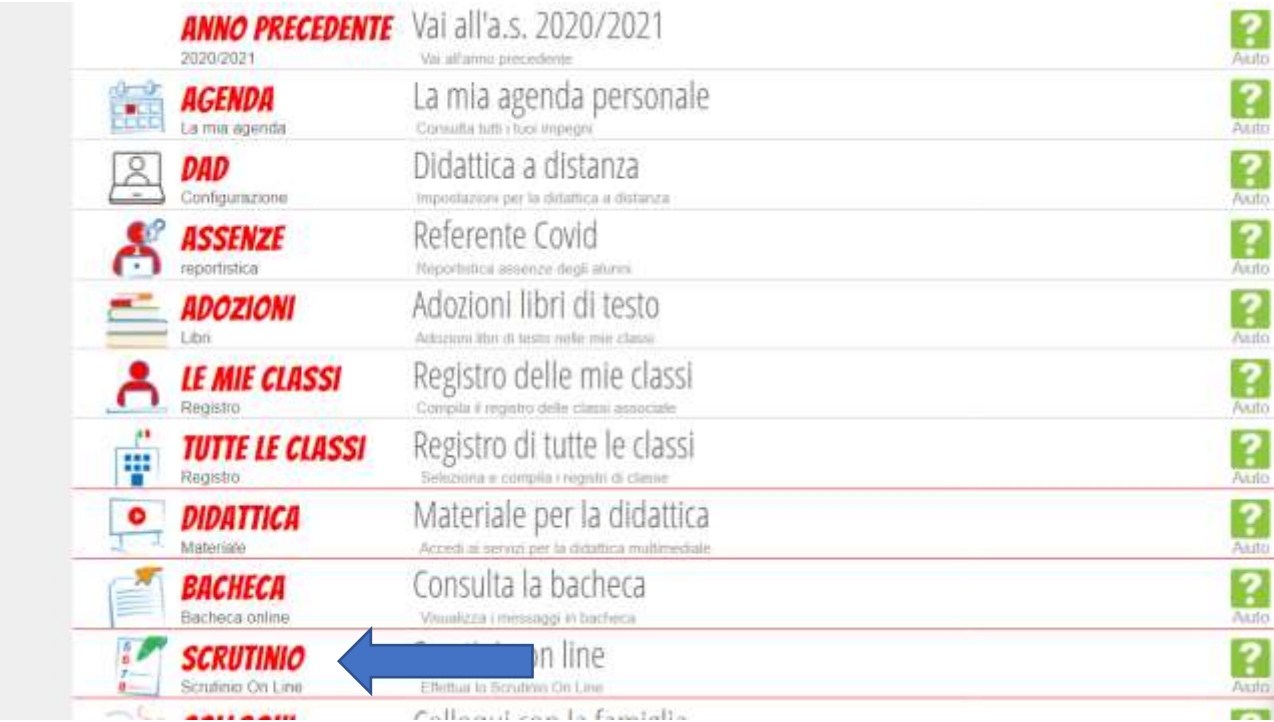

#### Le mie classi

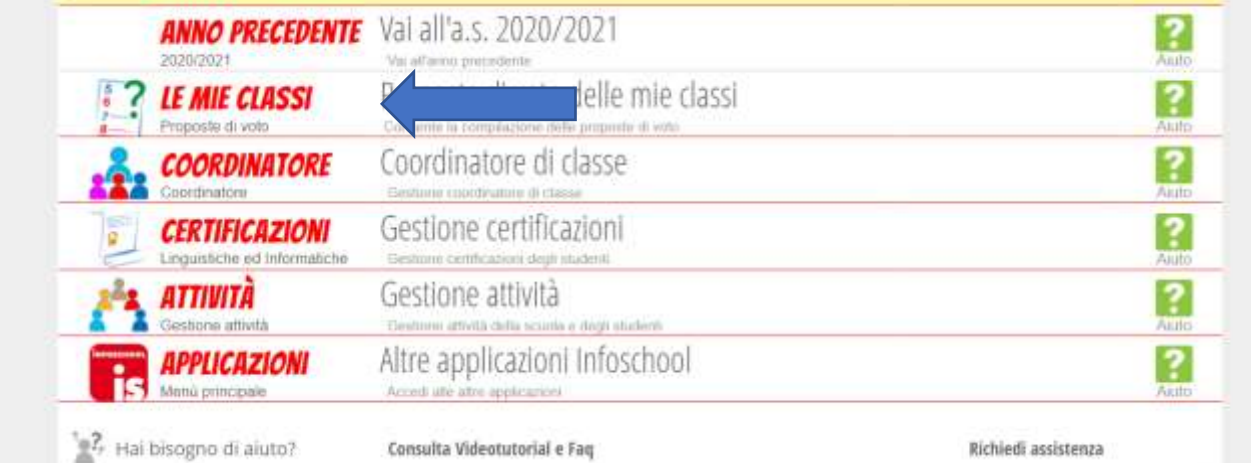

## Voti proposti

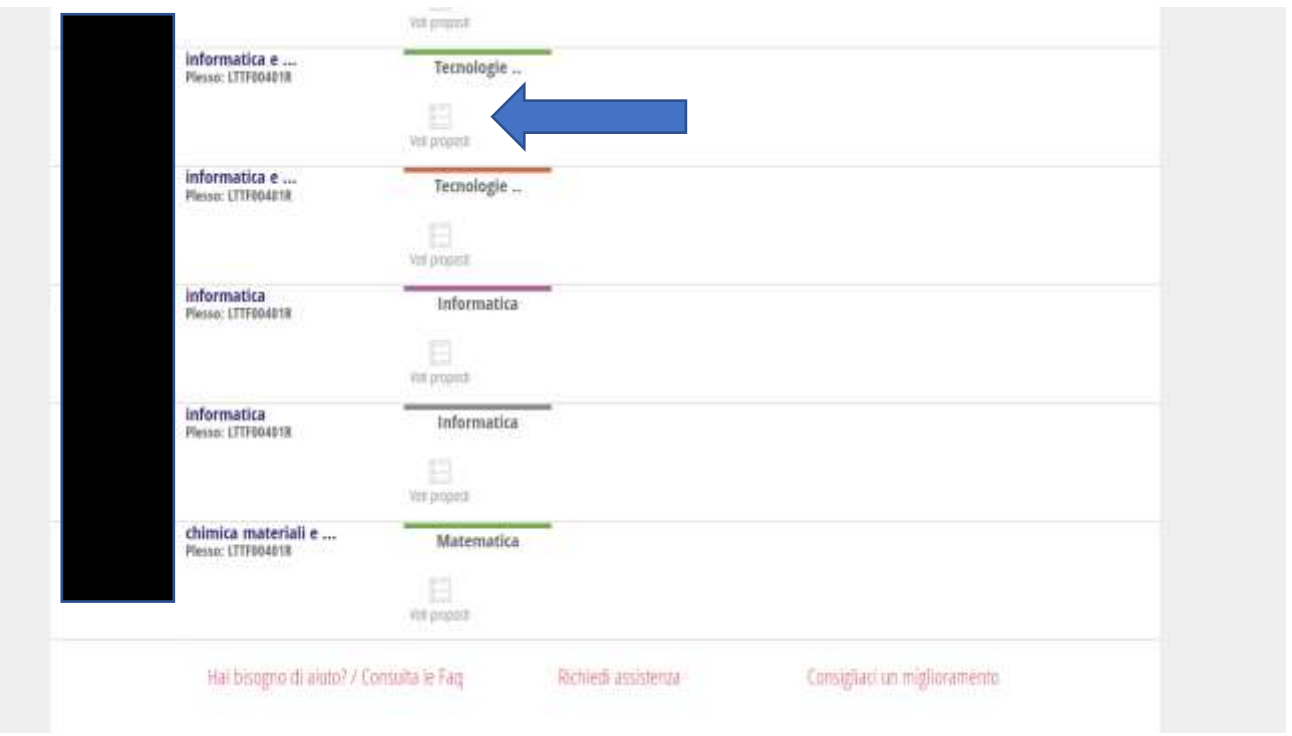

In questa schermata mettere i voti proposti, il giudizio per i voti negativi e le modalità di recupero.

I voti proposti vanno inseriti nella colonna VP

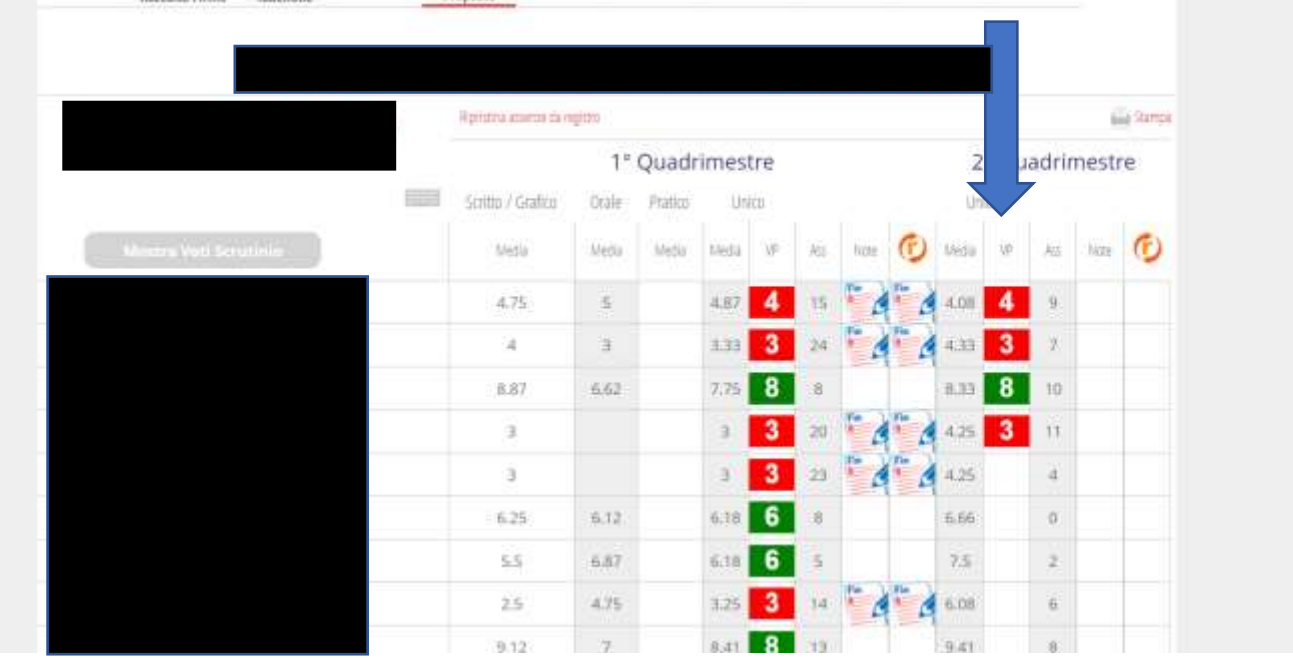

## <span id="page-3-0"></span>Inserimento giudizi

I giudizi vanno inseriti nella colonna note

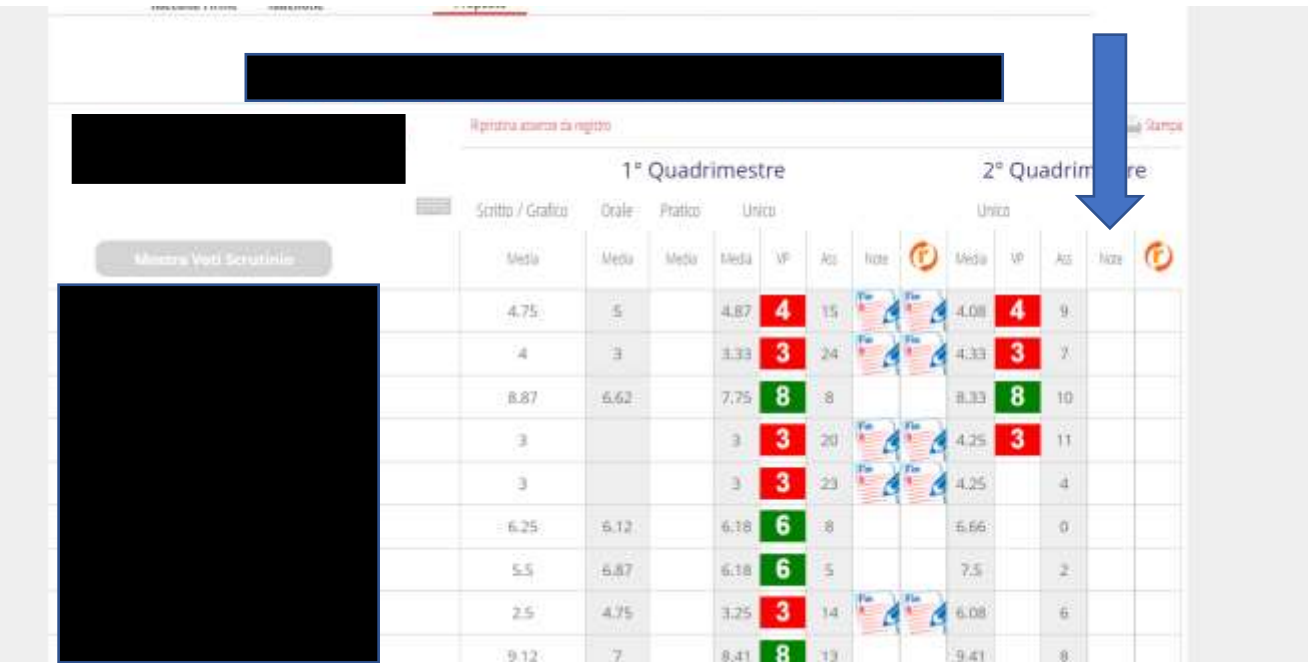

Dalla tendina scegliere il giudizio precompilato, che può essere modificato. Lasciare la scritta "Argomenti da recuperare" per motivi di stampa delle lettere carenze. NON inserire qui gli argomenti da recuperare.

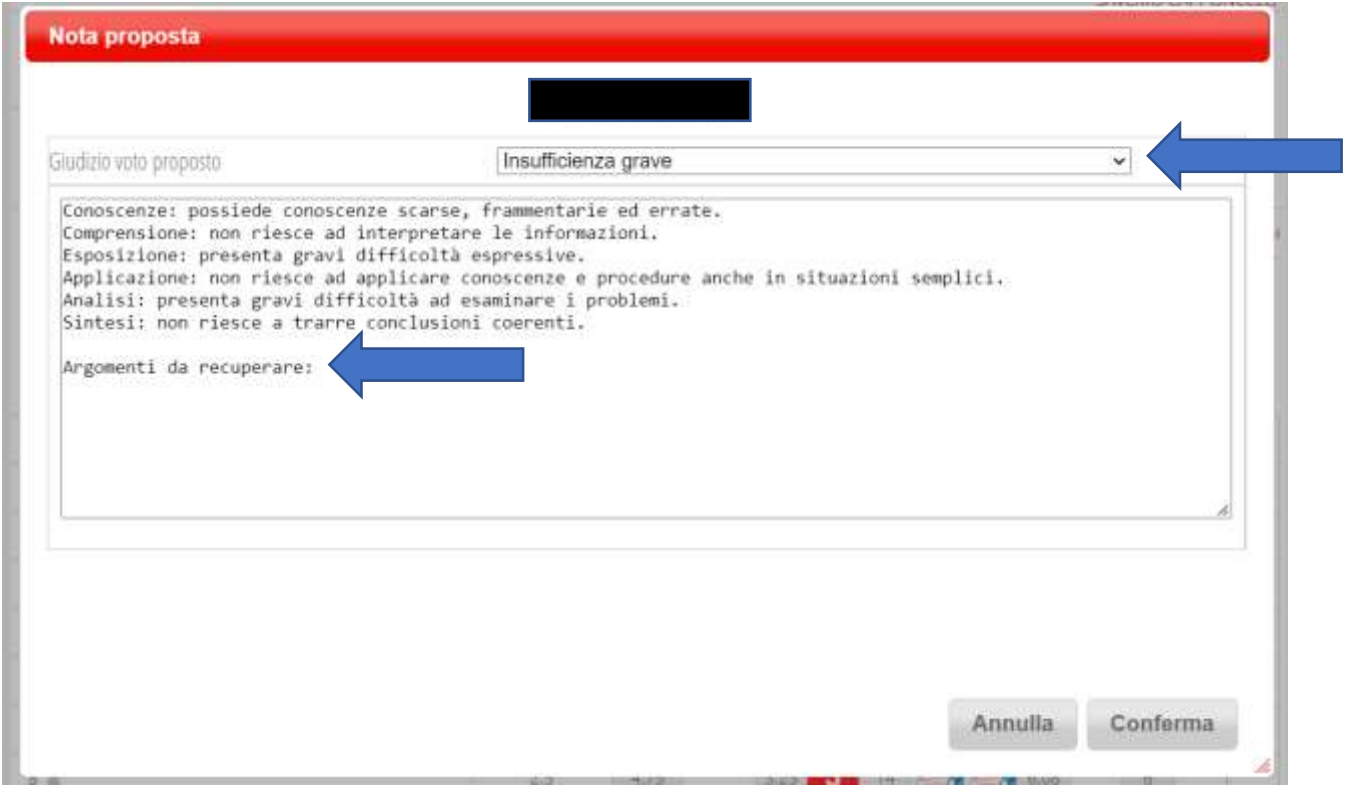

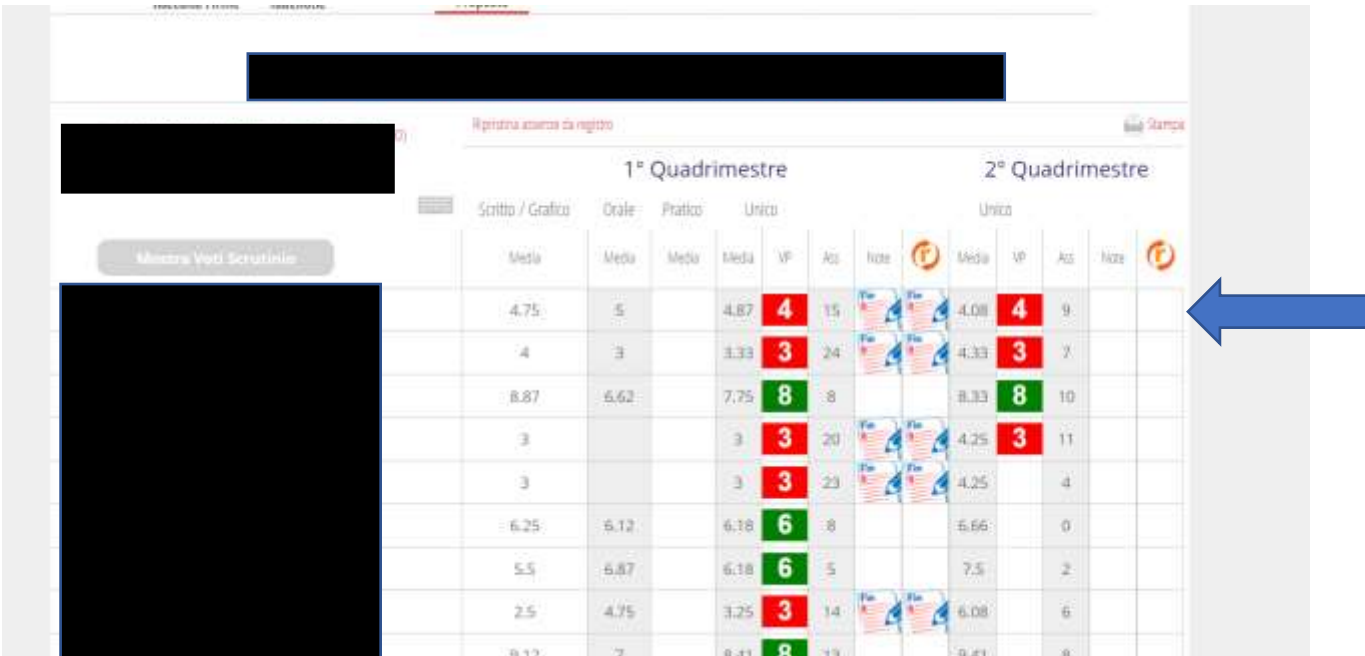

Le modalità di recupero vanno inserite nella colonna R cliccando sui quadrati e non sulla R

Selezionare Tipo di recupero e di prova di recupero

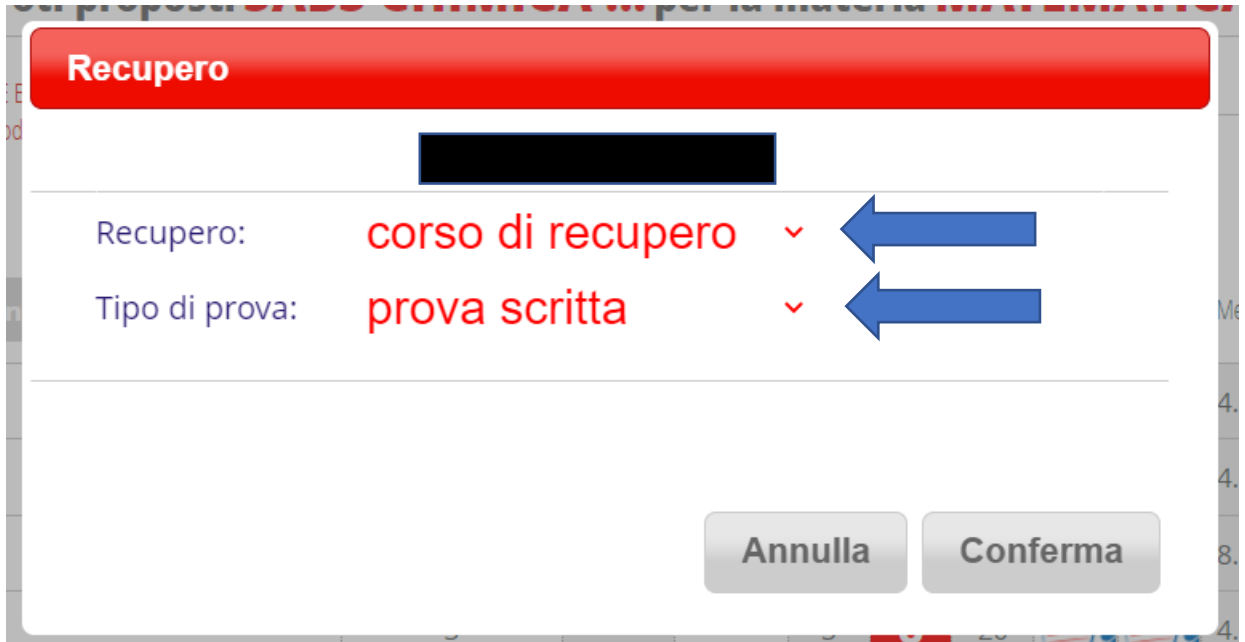

#### <span id="page-5-0"></span>Inserimento carenze

Per inserire gli argomenti da recuperare cliccare sulla R e comparirà un'altra schermata

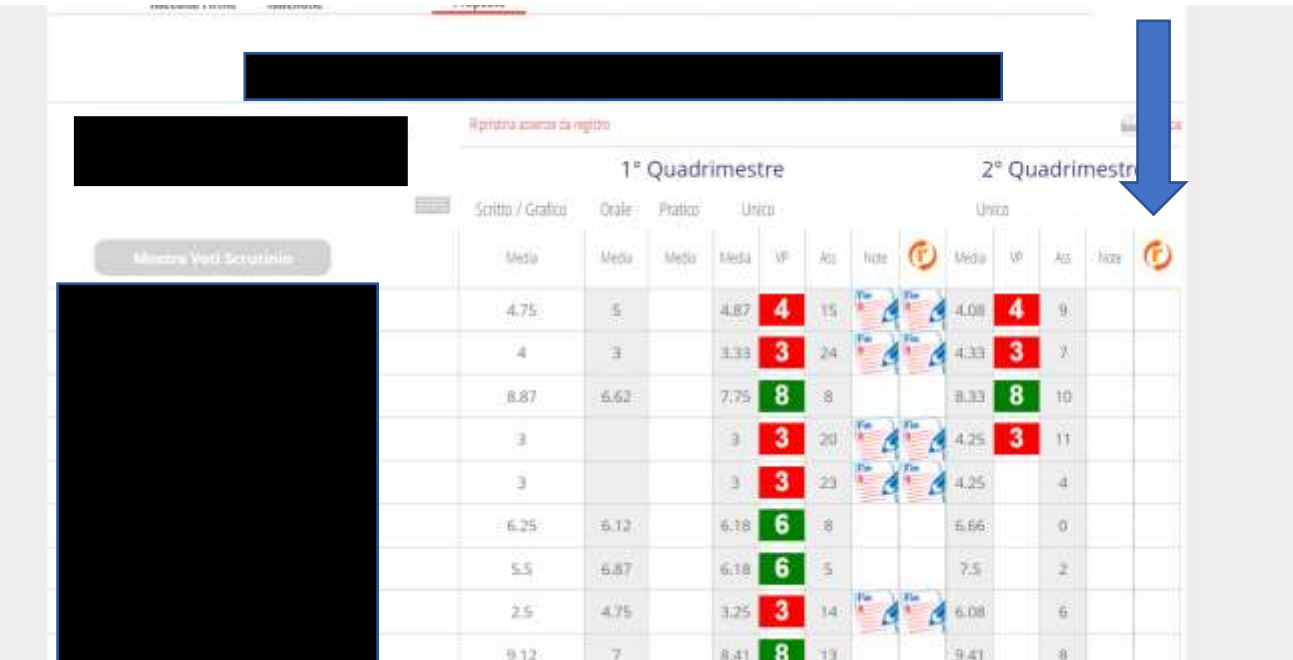

# Scrivere gli argomenti da recuperare nelle caselle "Argomento"

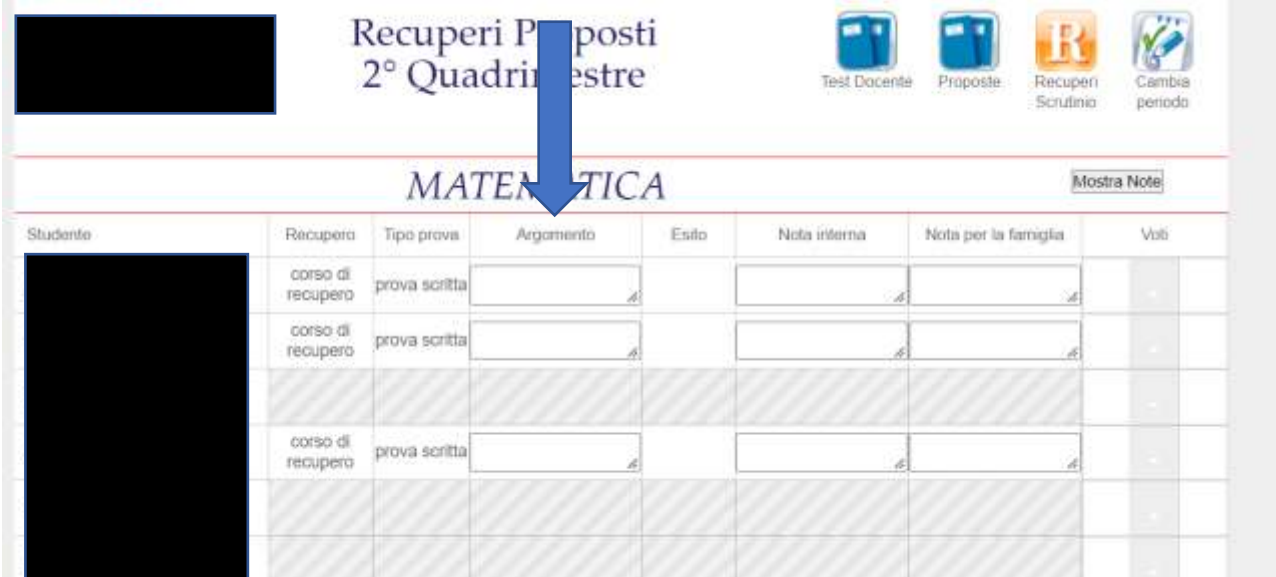

#### <span id="page-6-0"></span>Inserimento voti di condotta

I voti di condotta devono essere inseriti solo dal coordinatore di classe dal menù scrutinio, coordinatore, voti proposti

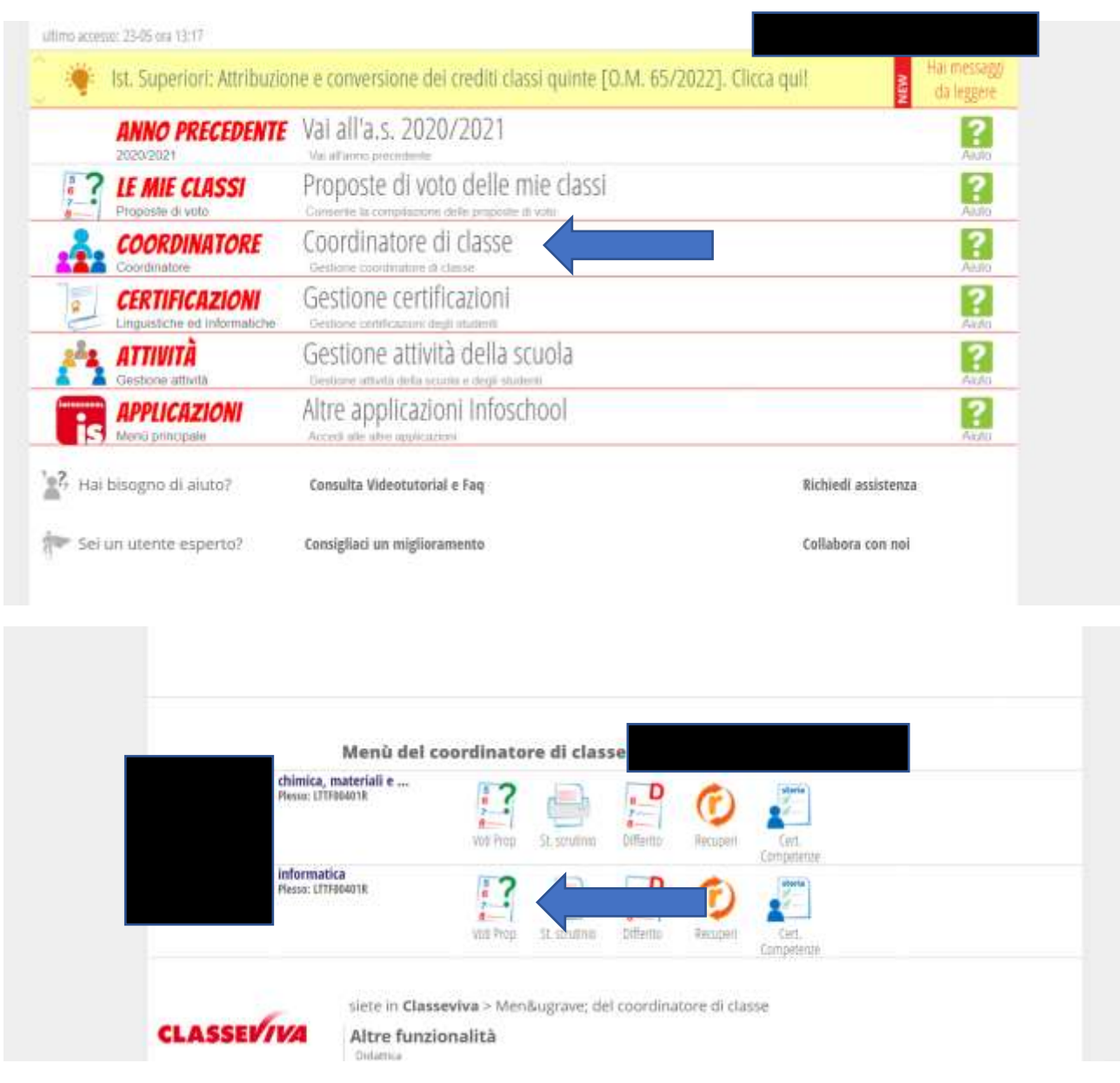

#### Bisogna inserire i voti nella colonna "Com"

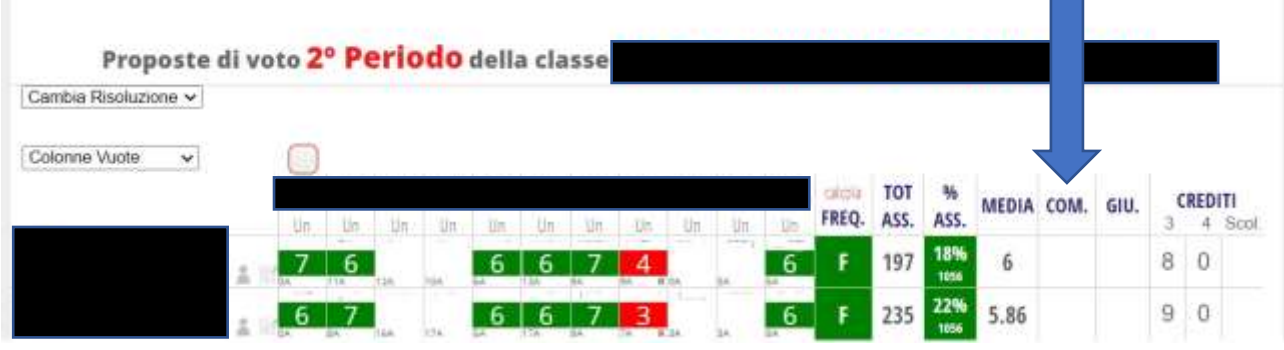

Nella schermata i crediti della quarta compaiono a 0, il problema è già stato risolto

#### <span id="page-7-0"></span>Inserimento deroga alle assenze

Per inserire una deroga alle assenze dalla schermata dei voti proposti del coordinatore cliccare sulla casella "Freq." che sarà rossa con scritto NF

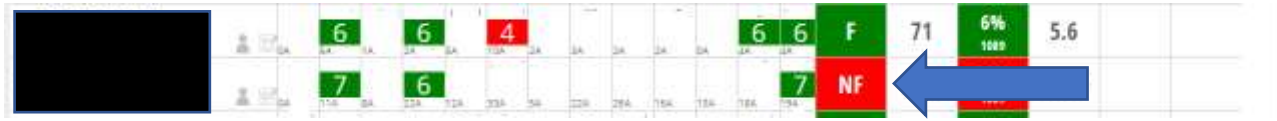

Nella schermata successiva dalla tendina selezionare "Ha usufruito della deroga"

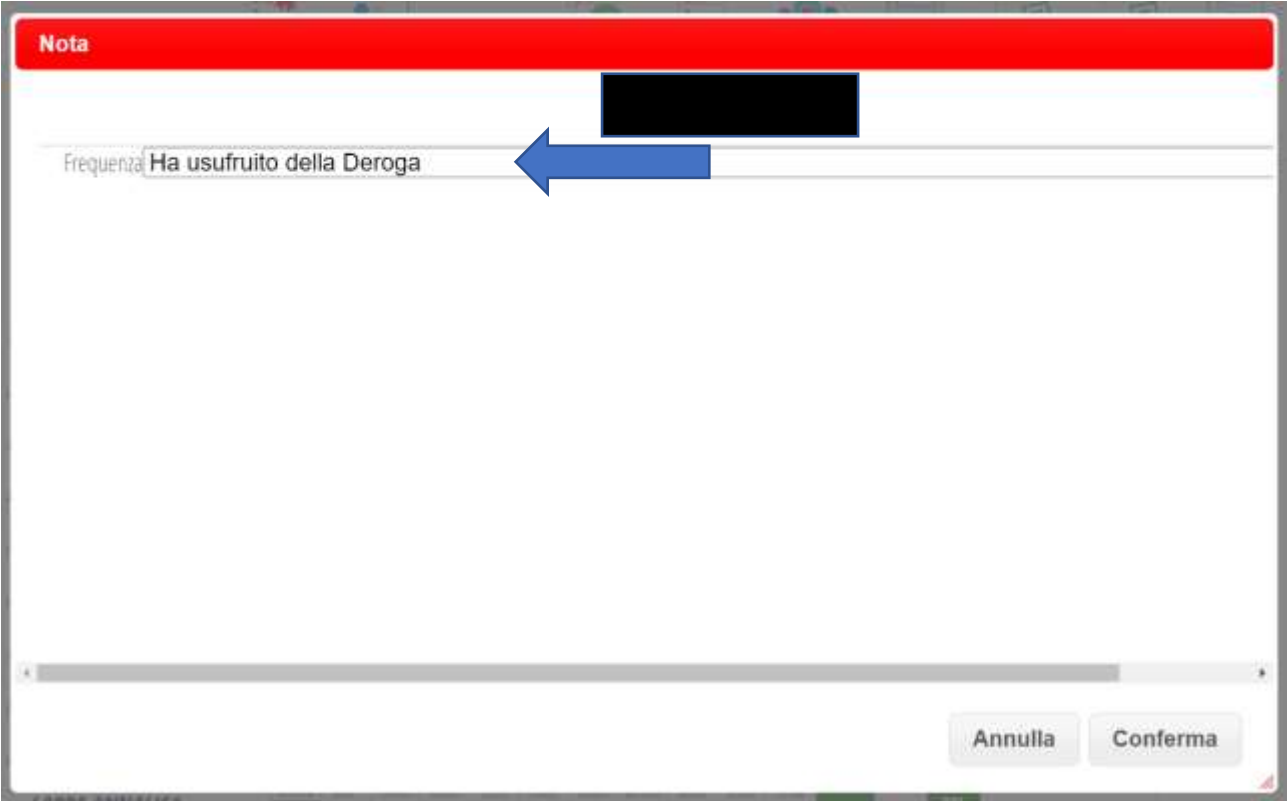

# <span id="page-7-1"></span>Operazioni Scrutinio

#### <span id="page-7-2"></span>Allineamento assenze registro-scrutinio

Per essere sicuri che le assenze segnate a scrutinio e sul registro coincidano bisogna che, tra l'ultima ora firmata e l'inizio dello scrutinio, ogni insegnate vada nei sui voti proposti e clicchi sul pulsante "Ripristina assenze da registro"

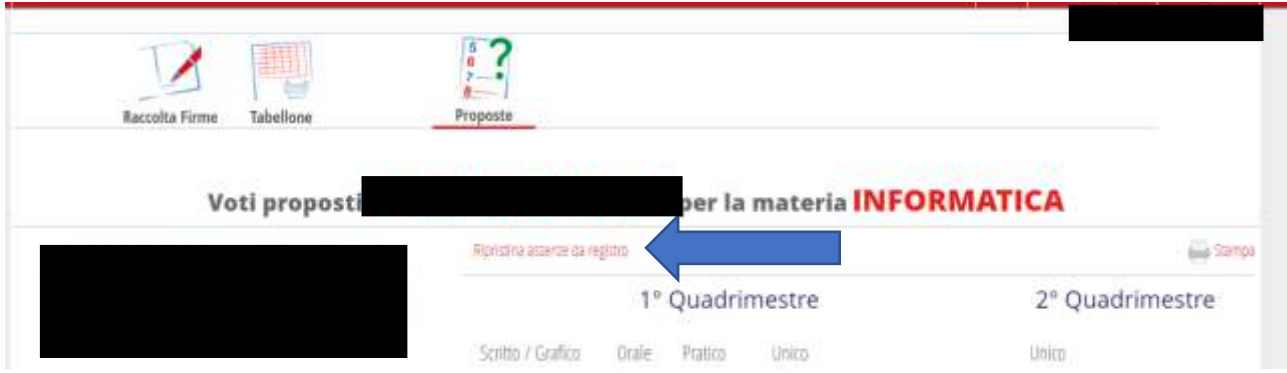

#### <span id="page-8-0"></span>Inizio scrutinio

Una volta finita la discussione sui voti proposti nella schermata dei voti proposti del coordinatore si può iniziare lo scrutinio tramite l'apposito pulsante, se verranno modificati dei voti dopo questo momento compariranno modificati per voto di consiglio

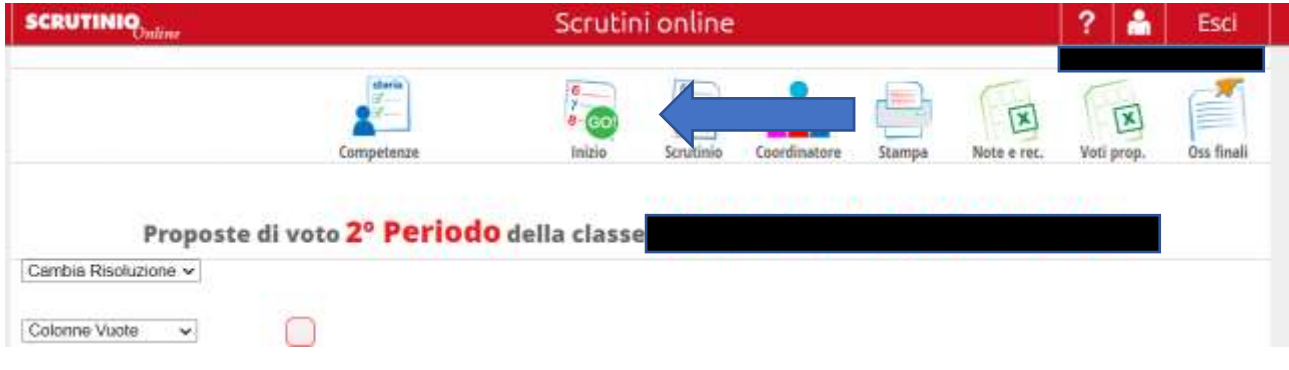

Nella schermata successiva controllare data e ora dello scrutinio e che tutti i docenti presenti in elenco siano corretti e inserire le eventuali sostituzioni, in modo che sul tabellone non ci siano problemi

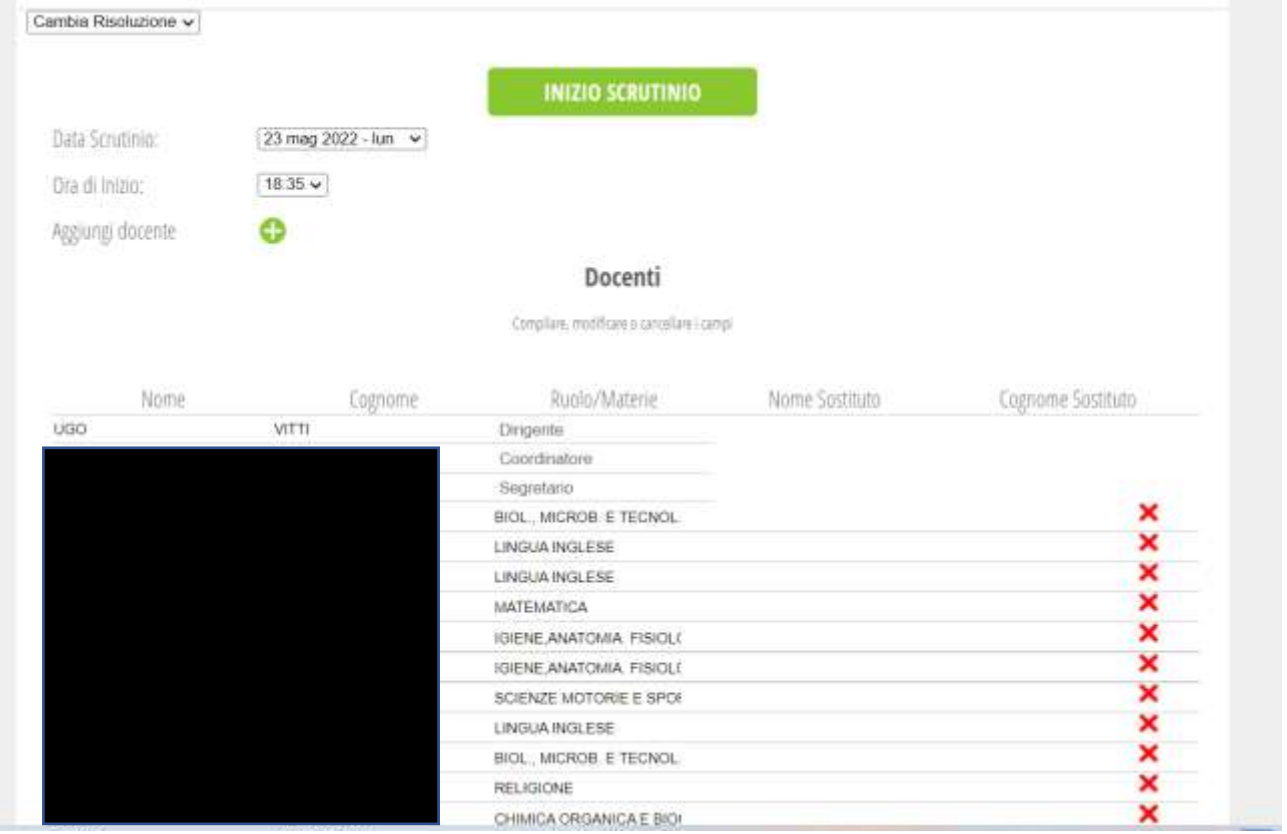

#### <span id="page-9-0"></span>Inserimento esiti

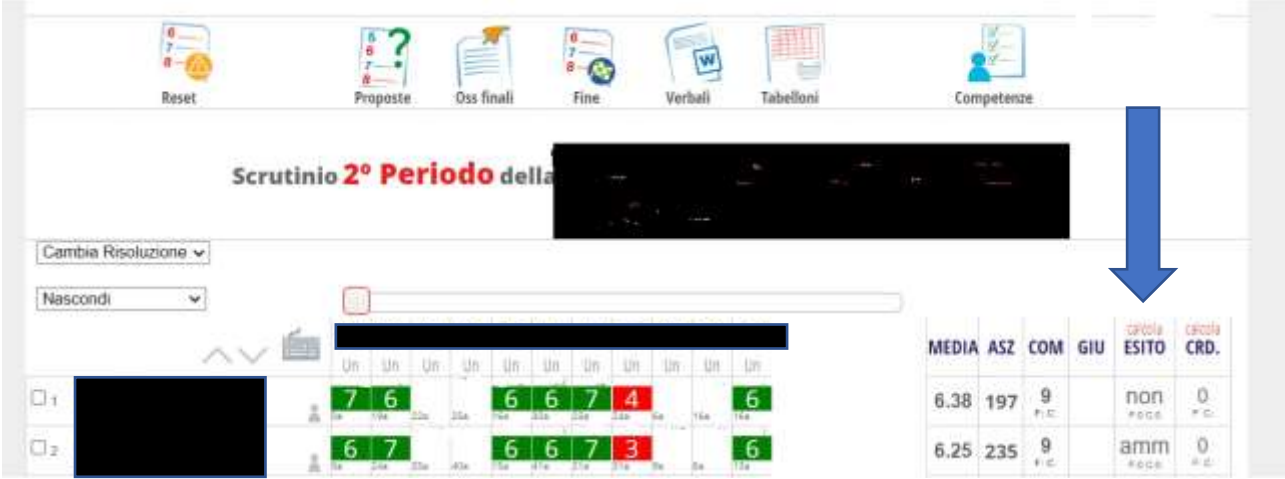

A questo punto bisogna inserire l'esito dalla colonna "ESITO"

Dalla tendina sciegliere l'esito a seconda della situazione. Nel caso serve possono anche essere scritti i favorevoli e contrari se si tratta di un esito dovuto ad un voto di consiglio

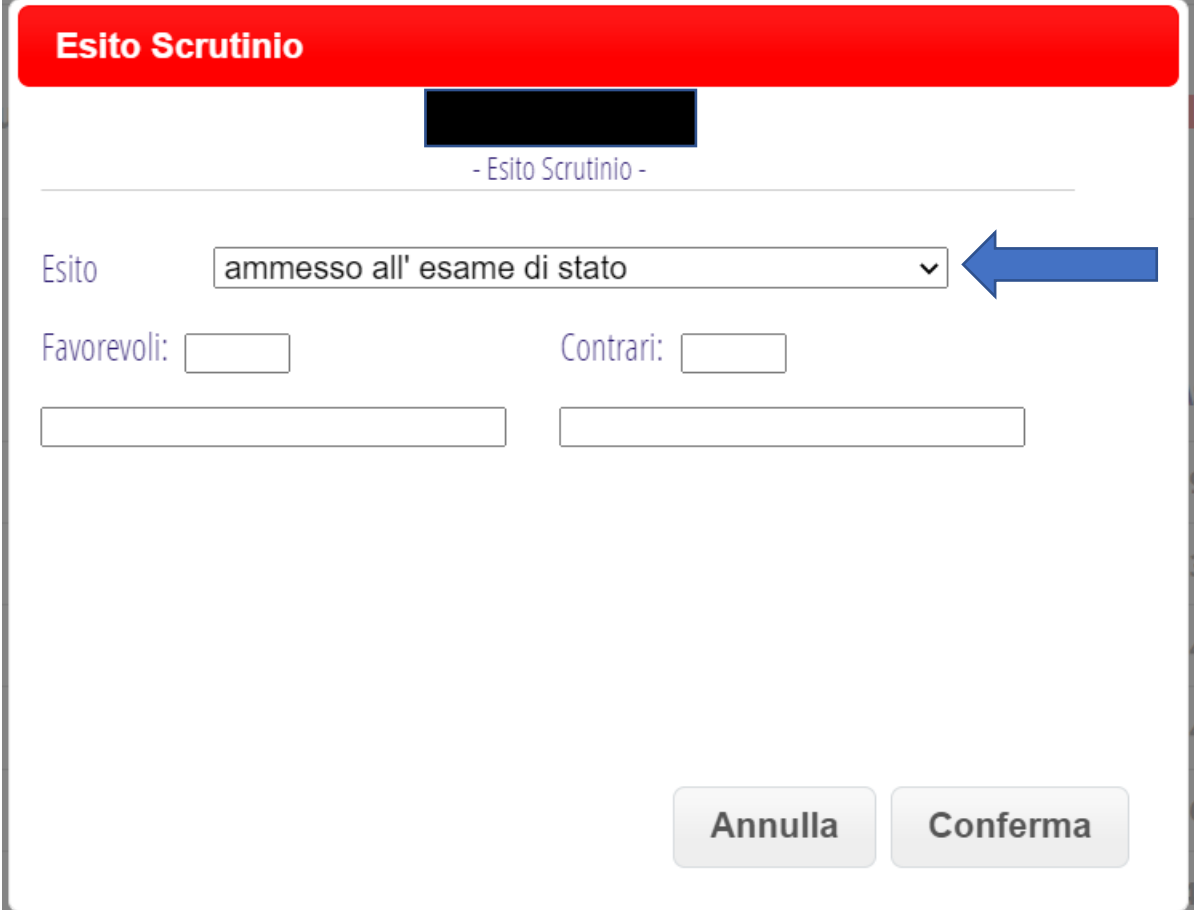

#### <span id="page-10-0"></span>Inserimento crediti

Per il triennio bisogna inserire i crediti nella colonna "CRD."

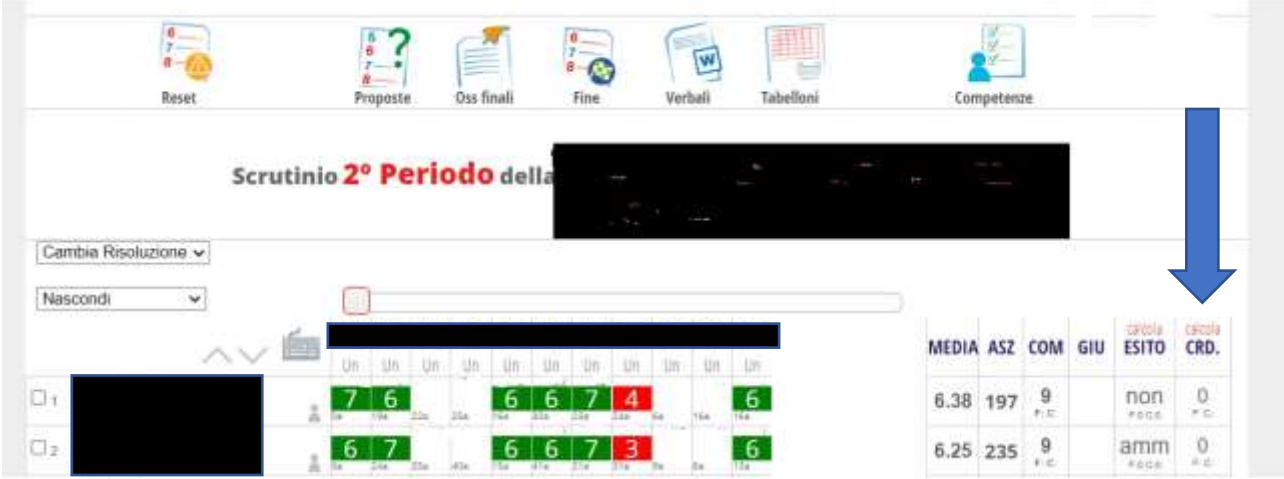

Il sistema calcola in automatico la fascia di attribuzione e per le quinte anche la conversione dei crediti, dalla tendina di motivazione bisogna scegliere le motivazioni per l'attribuzione della fascia più alta.

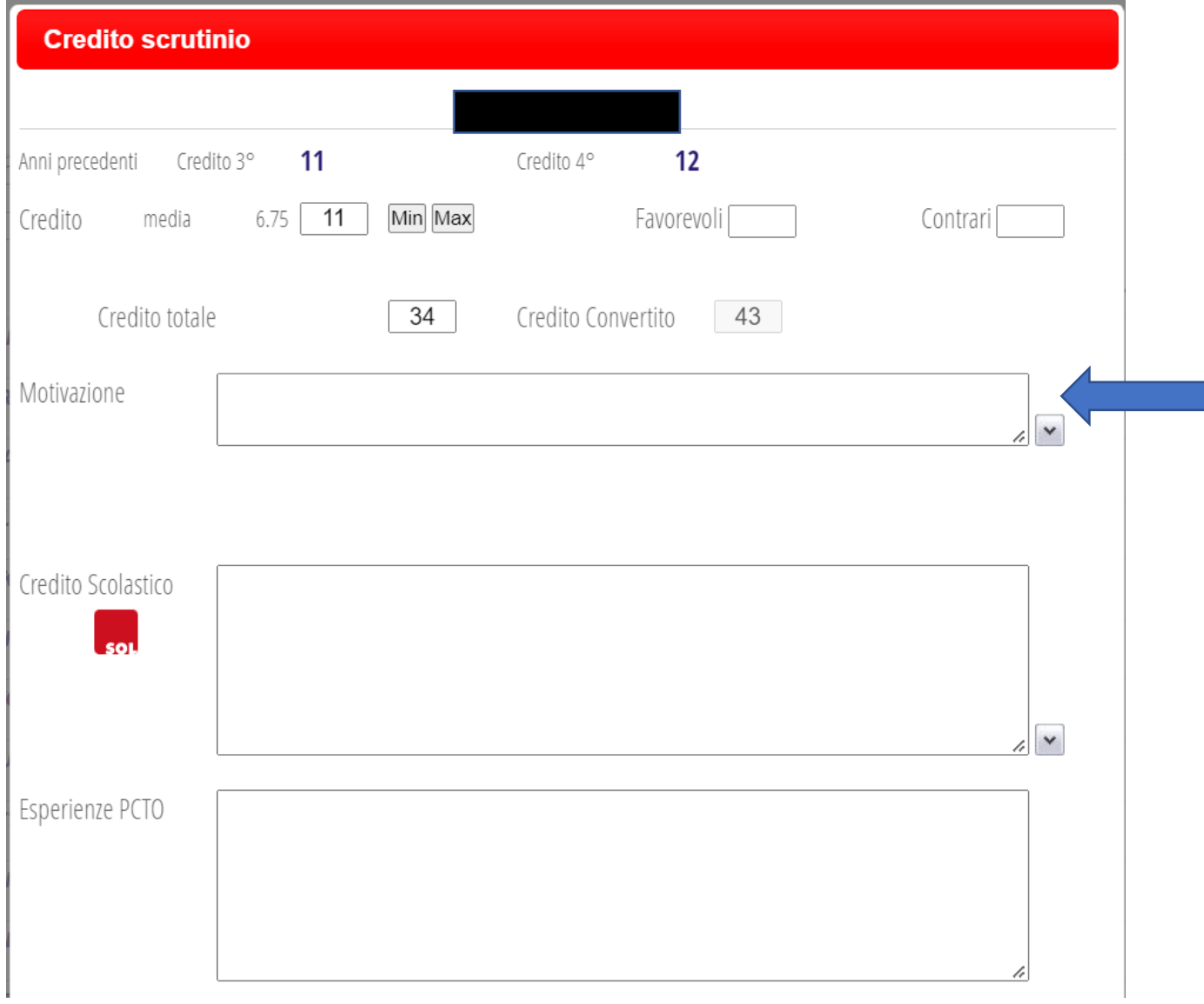

#### <span id="page-11-0"></span>Inserimento competenze per le classi seconde

Per le classi seconde bisogna invece inserire le competenze, sempre dalla schermata dello scrutinio troviamo il pulsante

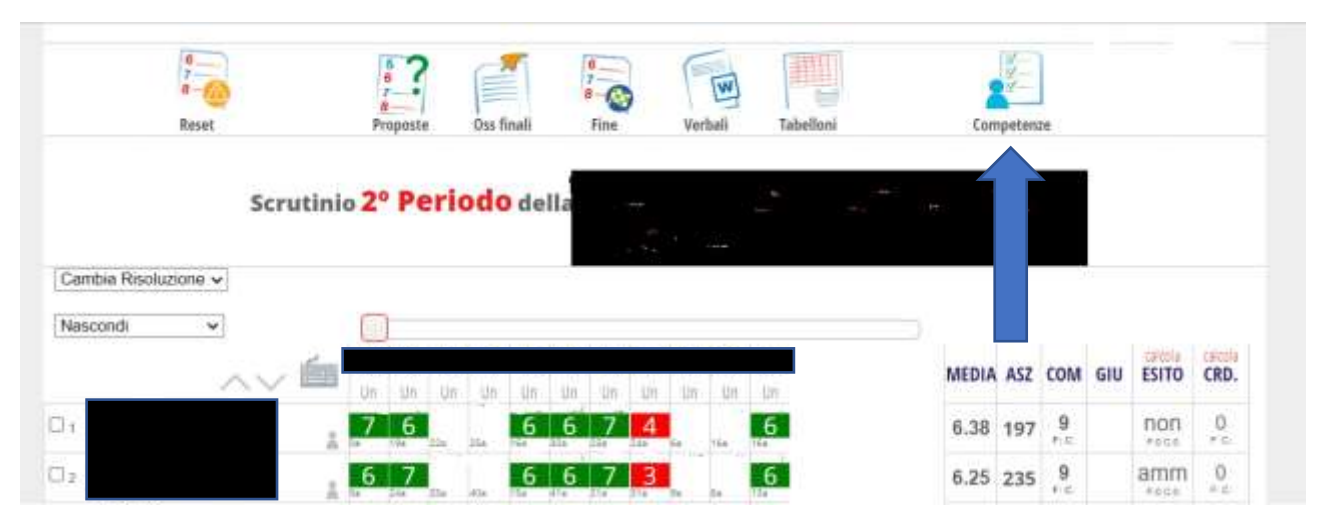

Cliccando su una delle caselle di un alunno ci si aprirà la sua scheda per inserire le competenze per tutti gli assi

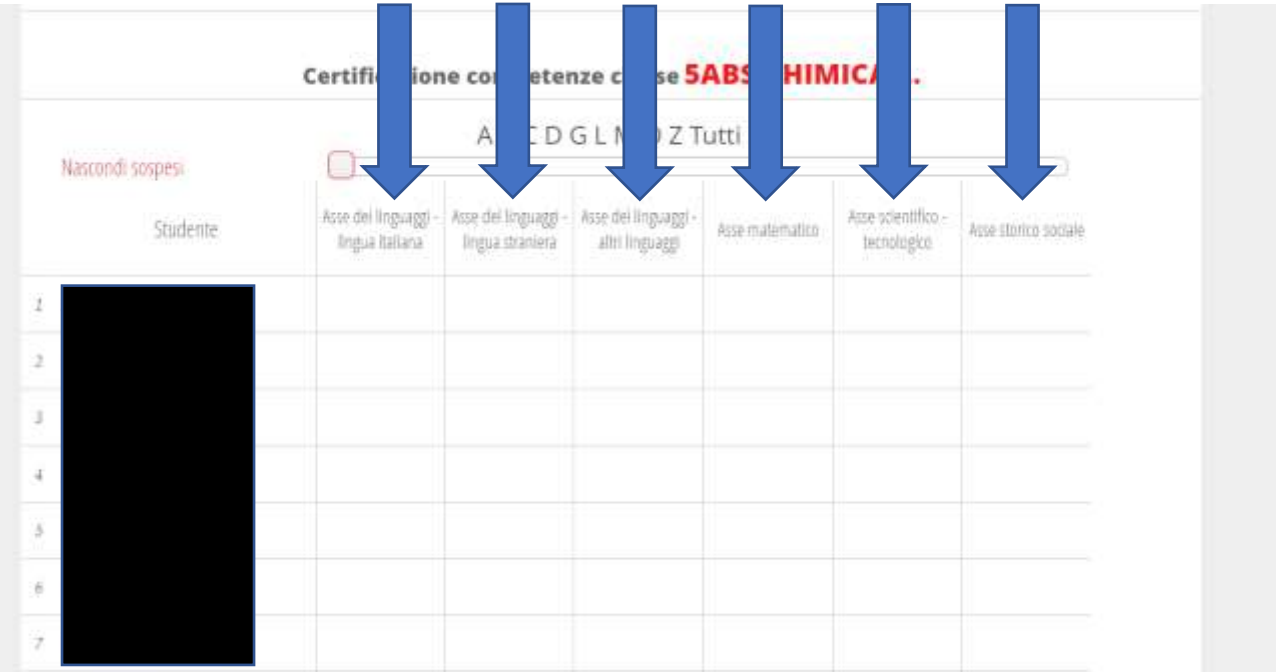

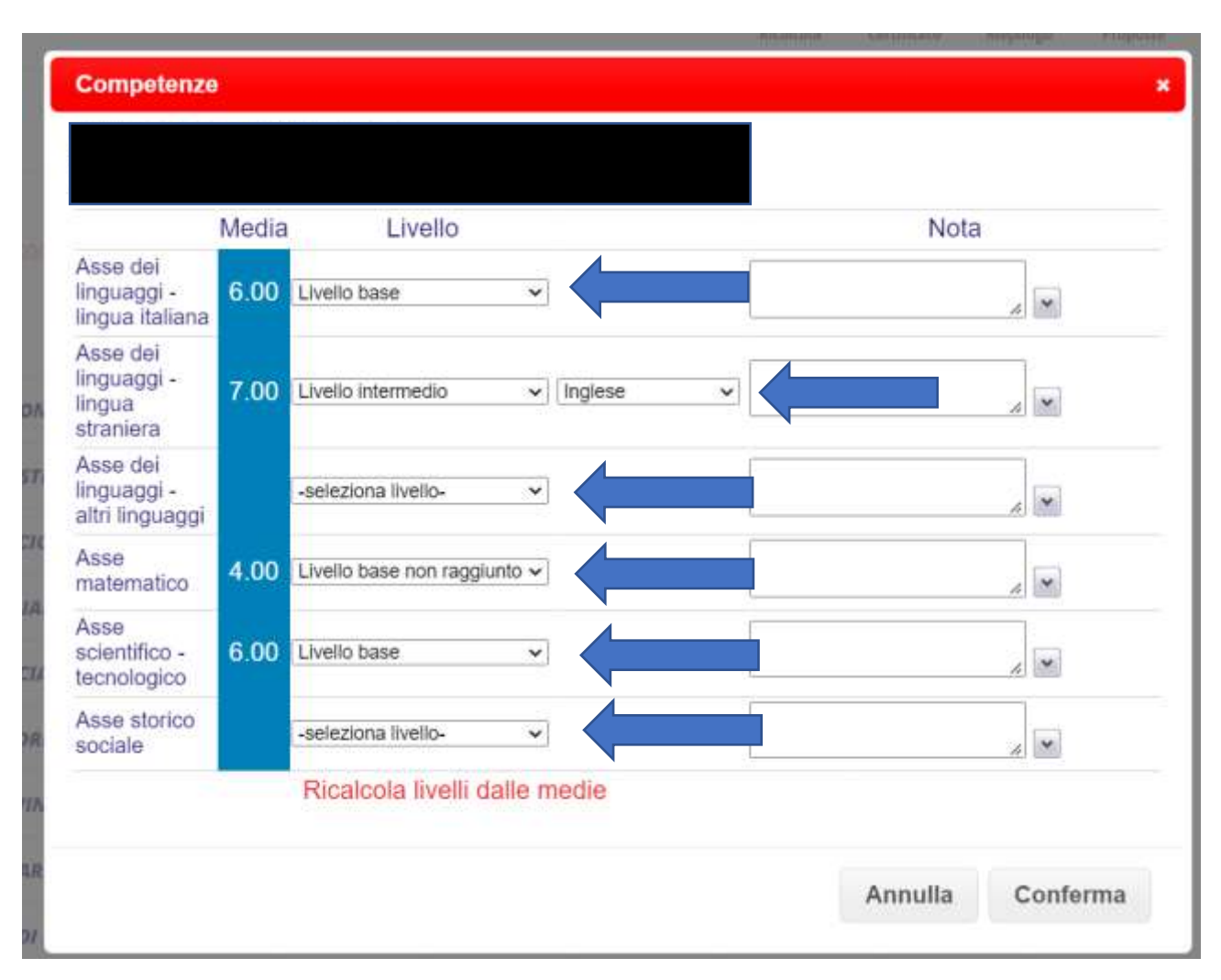

# <span id="page-12-0"></span>Inserimento giudizi finali

Per gli studenti non ammessi alla classe successivo o all'esame di stato bisogna esprimere anche un giudizio dalla colonna "GIU"

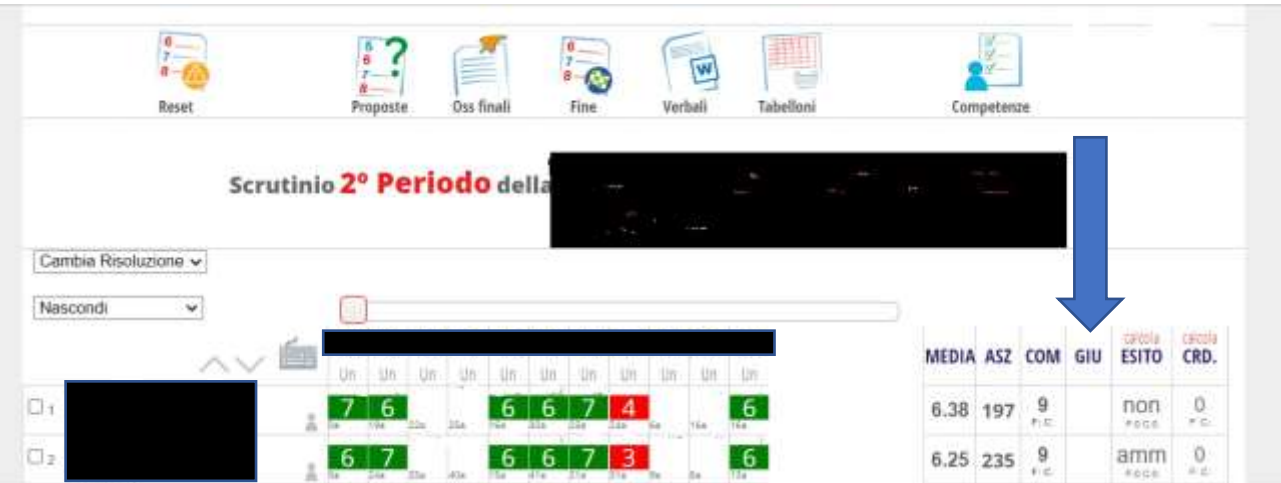

#### Come per il giudizio delle singole materie dalla tendina selezionare una opzione

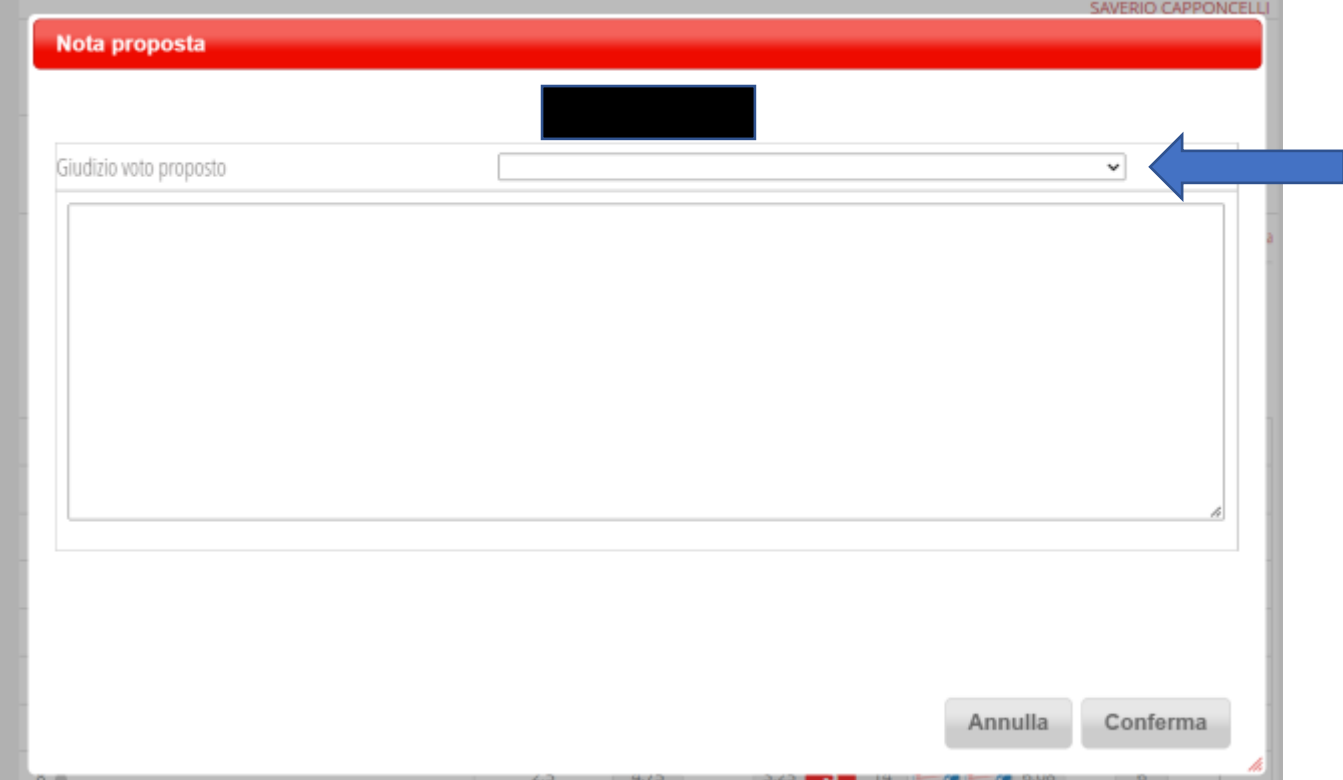

#### <span id="page-13-0"></span>Fine scrutinio

Una volta concluse tutte le operazioni si può procedere alla chiusura dello scrutinio tramite il pulsante che si trova nella schermata

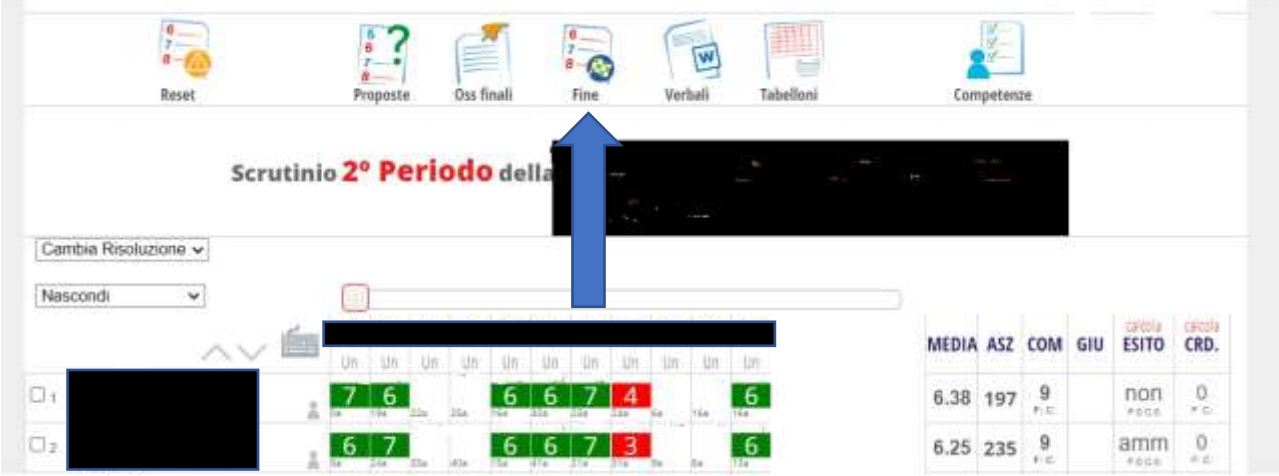

Nella schermata successiva inserire l'orario di fine dello scrutinio, i docenti dovrebbero essere già stati controllati all'inizio dello scrutinio come spiegato precedentemente in questa guida, e premendo sul

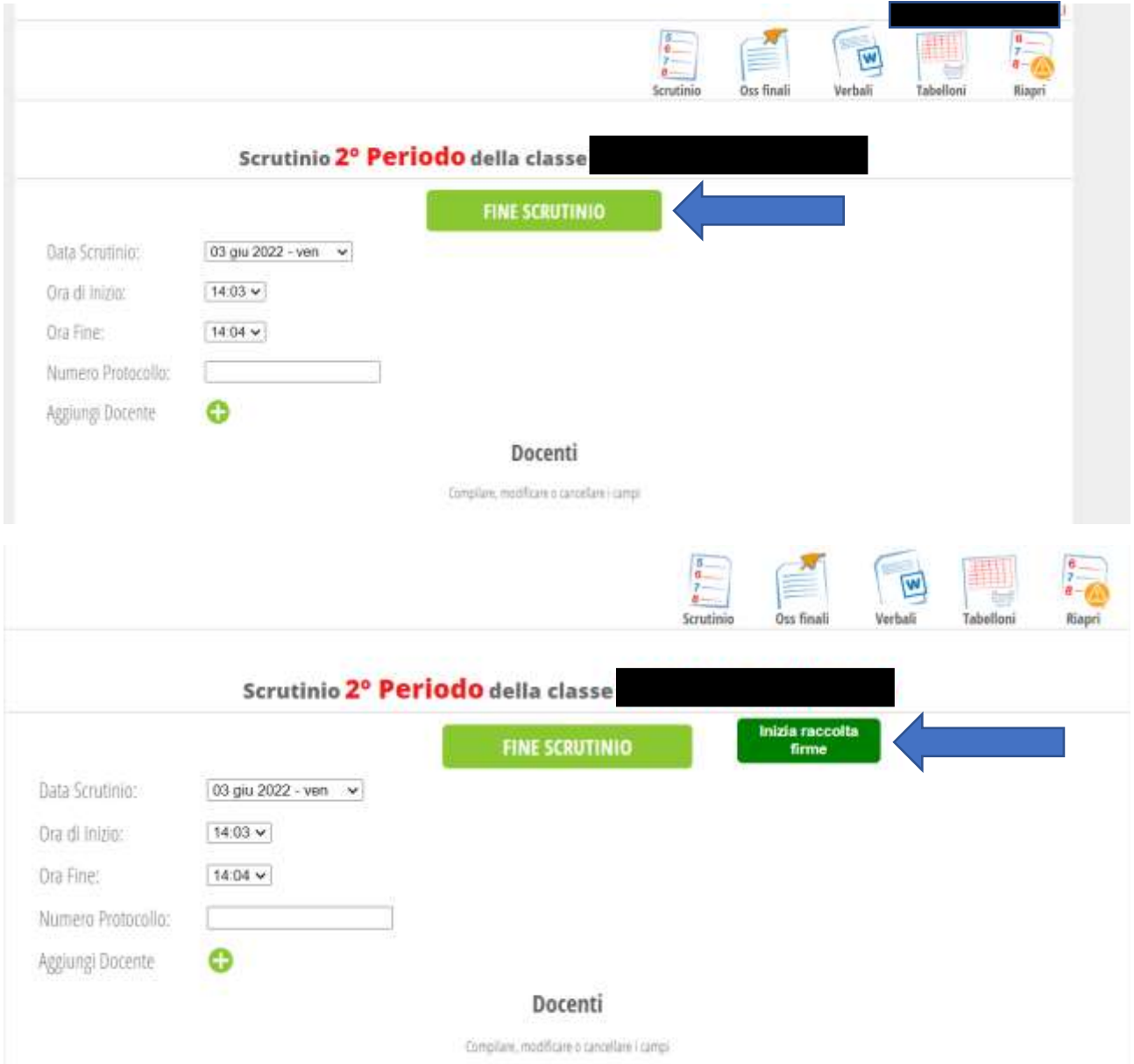

## pulsante "FINE SCRUTINIO" comparirà il pulsante per iniziare la raccolta delle firme

# <span id="page-15-0"></span>Firma scrutinio

A questo punto tutti i colleghi possono andare a firmare lo scrutinio dal menù del docente tramite il pulsante "FIRMA SCRUTINIO"

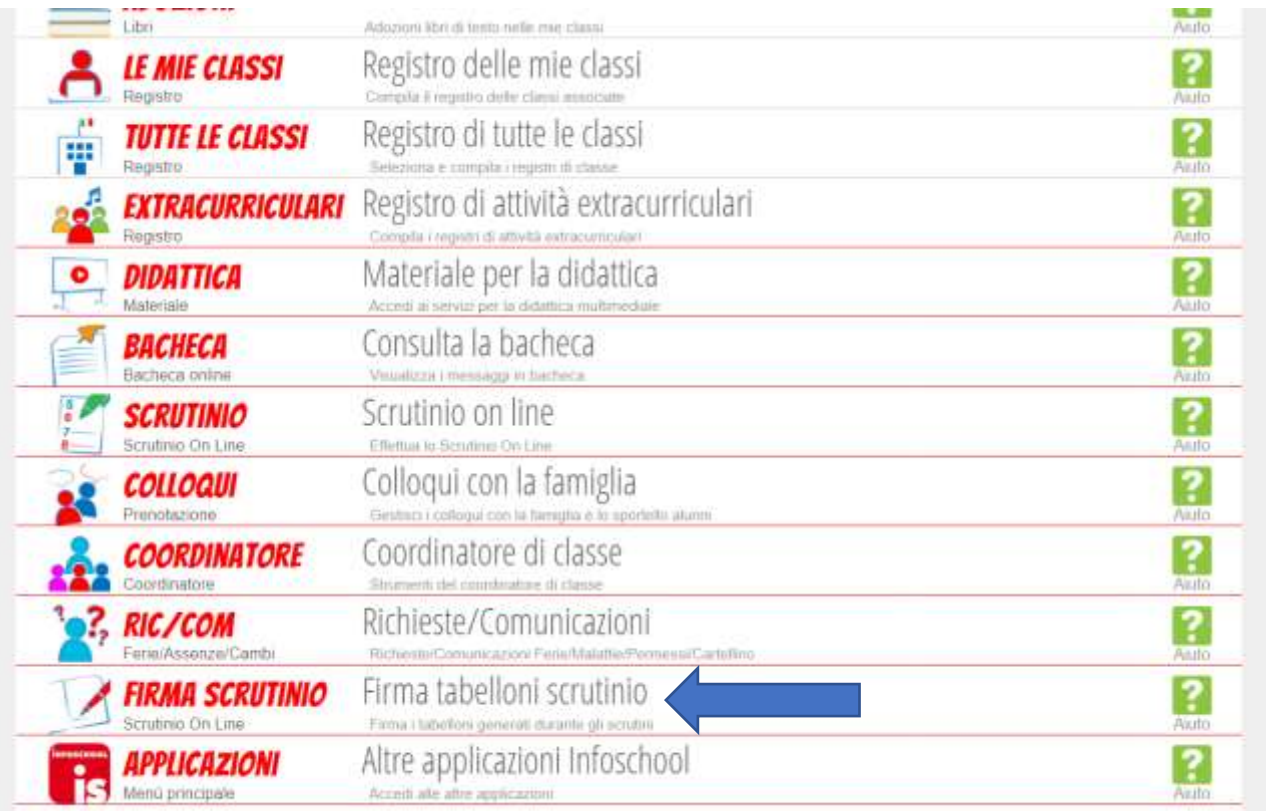

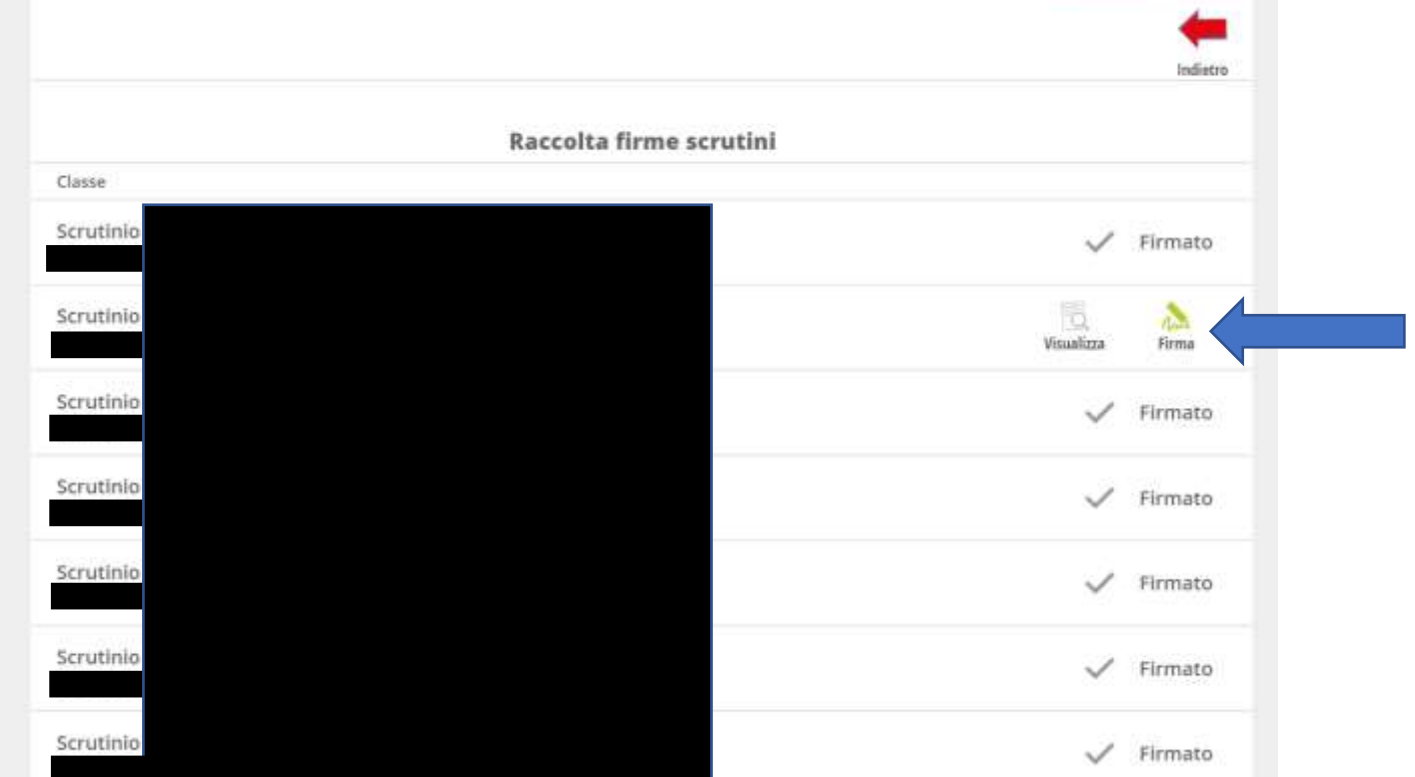

with the first  $\log n \ll 1$  , with the field  $\sim$ 

# <span id="page-16-0"></span>Operazioni post-scrutinio

#### <span id="page-16-1"></span>Stampa verbali

A scrutinio ultimato bisogna scaricare il verbale dall'apposito pulsante

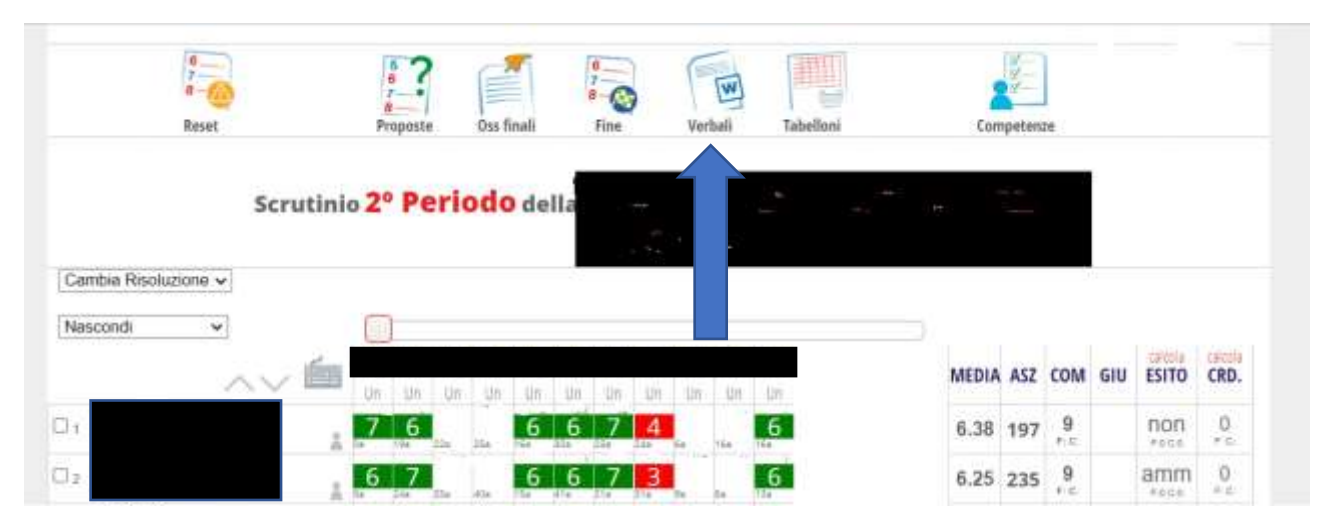

Apparirà la schermata da cui scegliere il verbale da scaricare, prima di premere sul verbale desiderato controllare che il selettore in basso sia su docx, per poter modificare il verbale una volta scaricato

# **Seleziona verbale**  $\overline{\mathbf{x}}$ SOL verbale 1 periodo.Rosselli SOL verbale finale biennio a.s. 2021/22 rosselli SOL verbale finale quinte a.s. 2021/22 rosselli SOL verbale finale terze e quarte a.s. 2020/21 rosselli 2  $\bullet$  Docx  $\circ$  Odt  $\circ$  Pdf  $\circ$  Pdf Modificabile **Formato**

#### <span id="page-16-2"></span>Stampa tabellone

Terminate le operazioni di firma il coordinatore preme sull'apposito pulsante

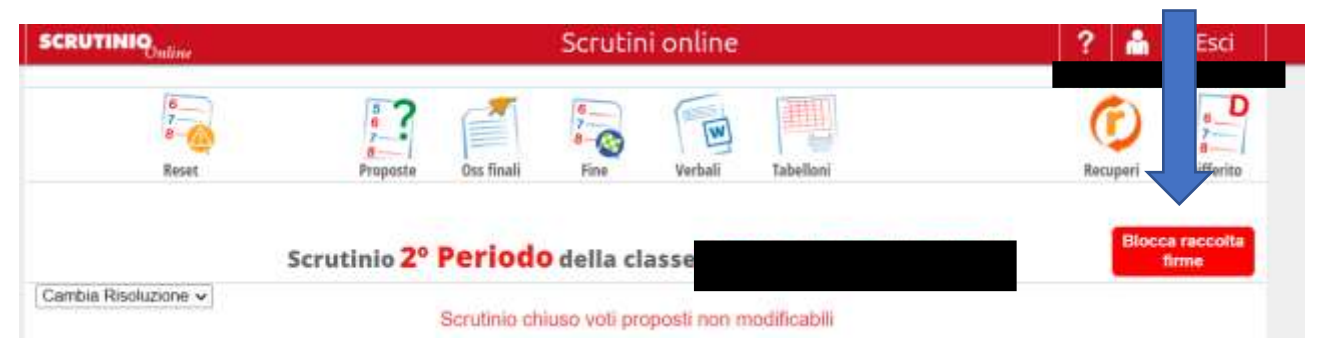

A questo punto si può procedere a scaricare il tabellone firmato tramite il pulsante scegliendo il formato orizzontale

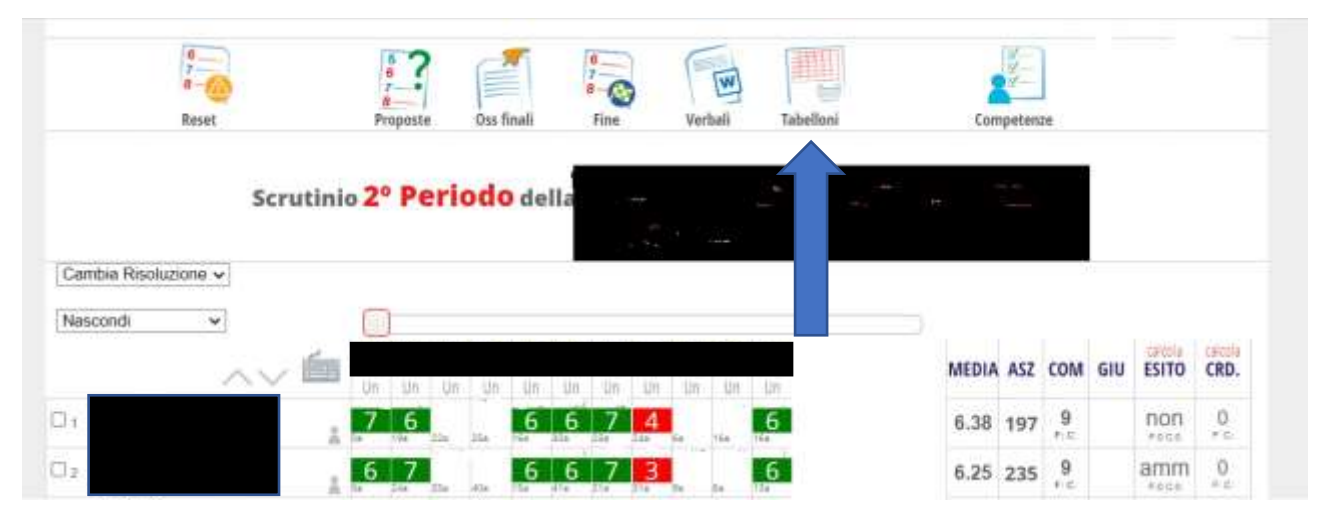

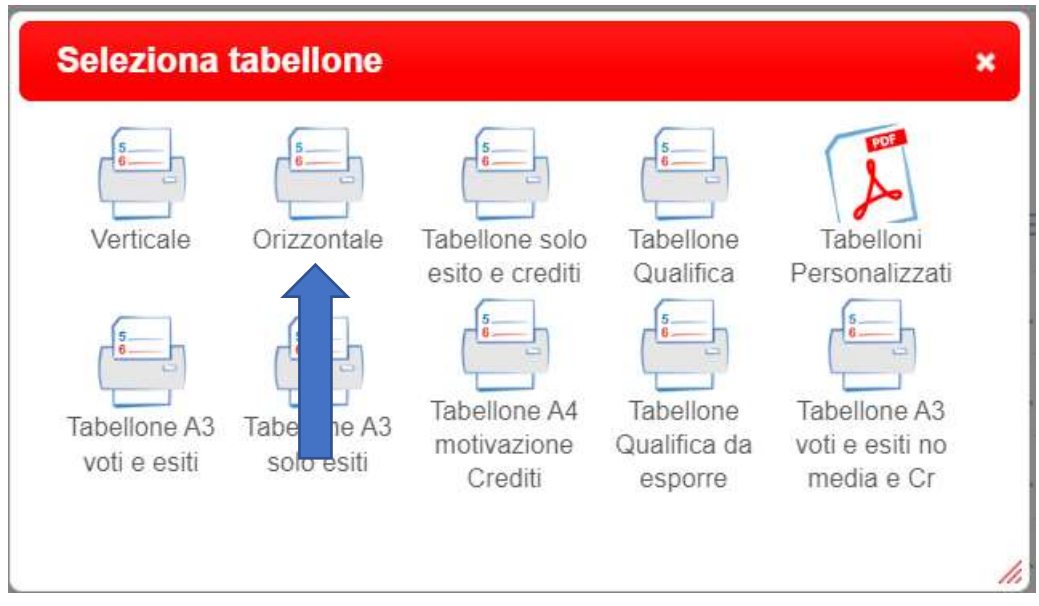

## <span id="page-18-0"></span>Stampa lettere carenze

Terminato lo scrutinio il coordinatore deve stampare le schede carenze da inviare alle famiglie. Per farlo, dal menù docente, accedere a "scrutinio".

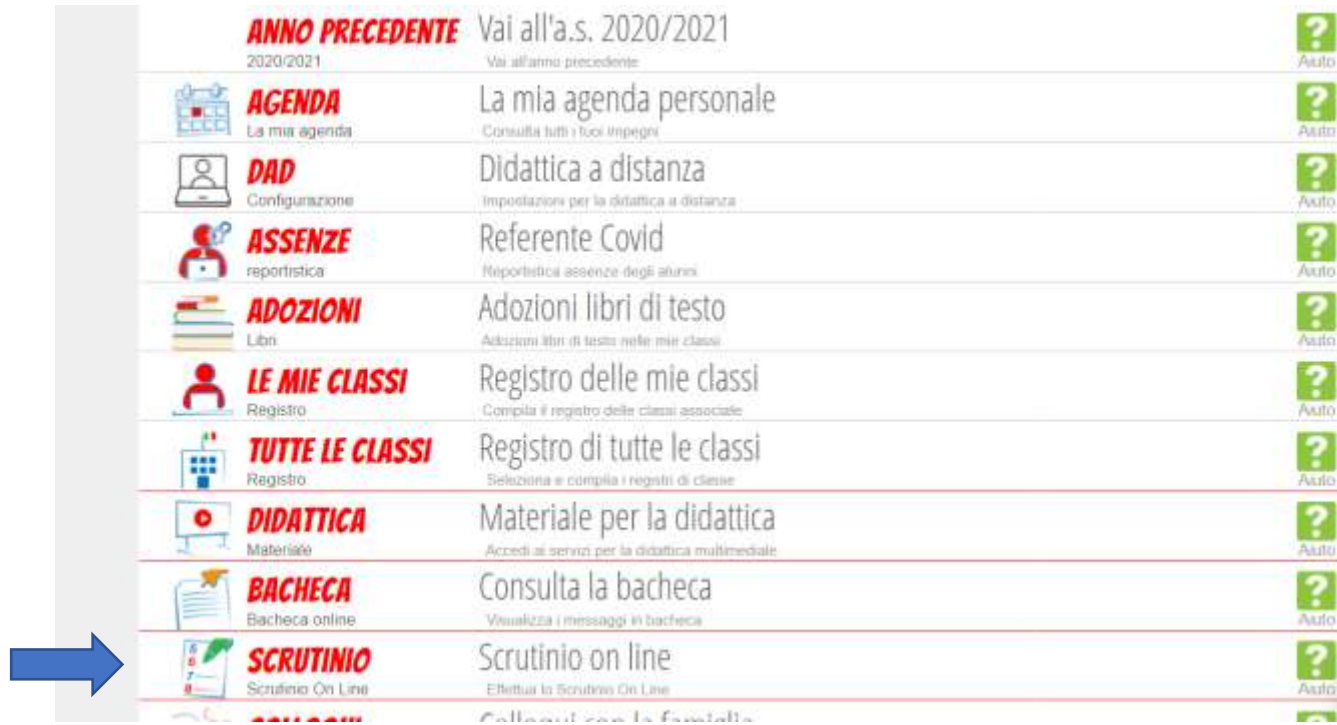

#### All'interno di questo menù accedere a "coordinatore".

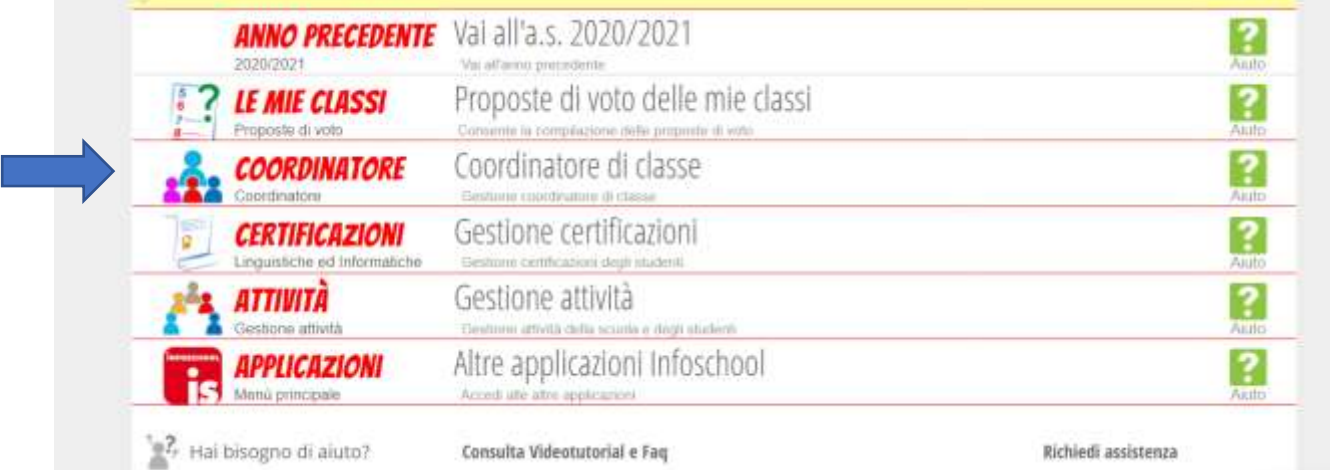

## Dal menù "coordinatore" andare su "St. scrutinio".

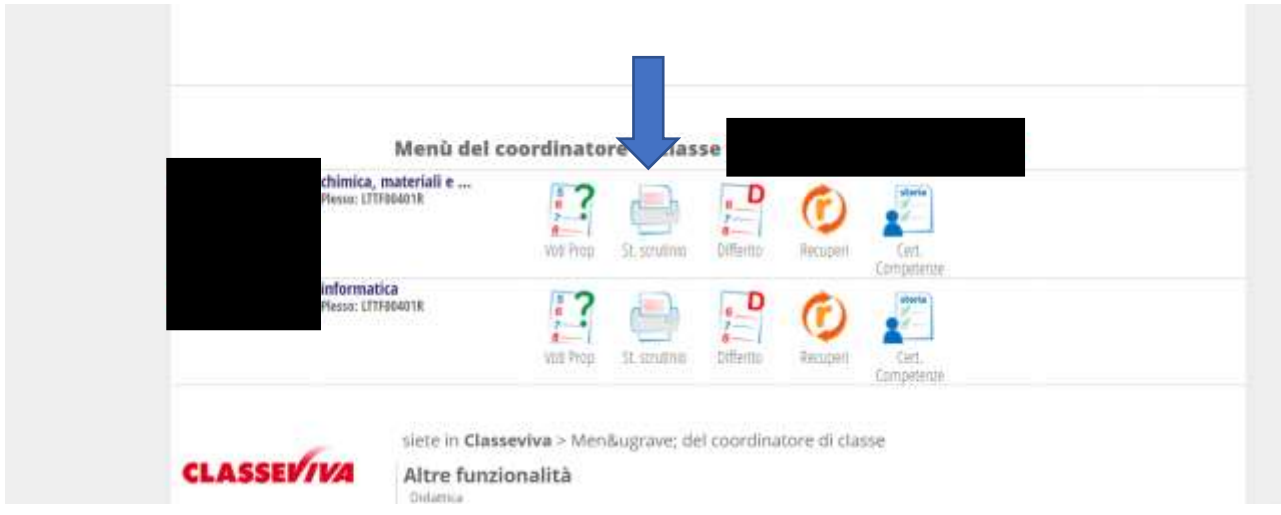

Selezionare "Comunicazione recuperi".

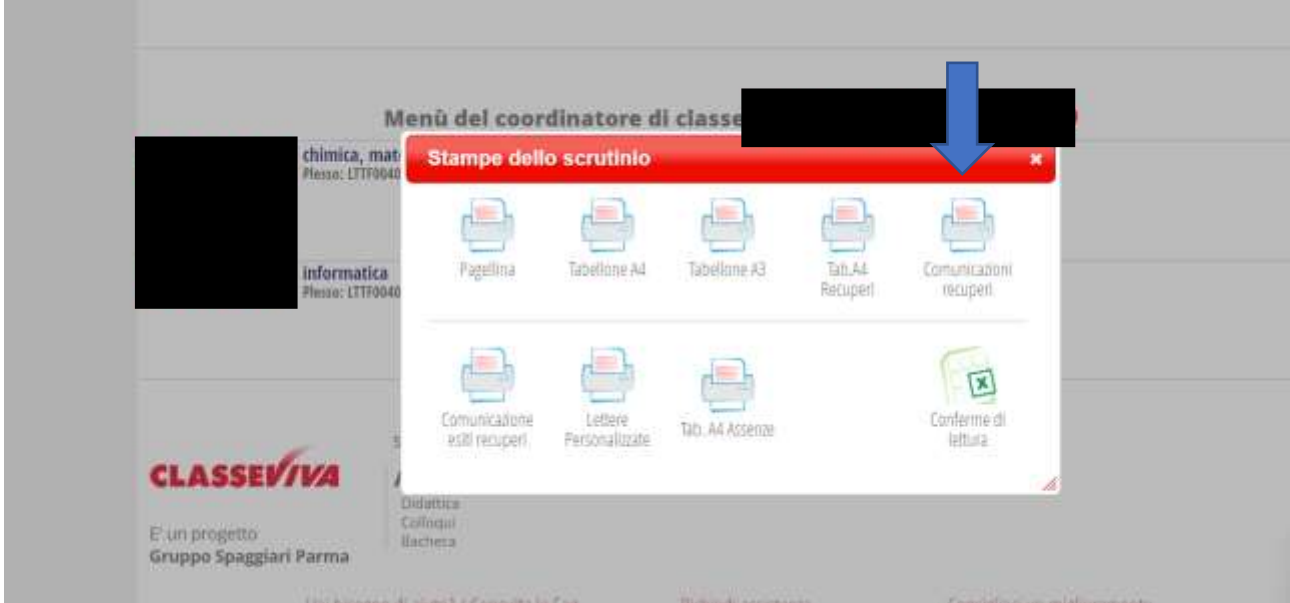

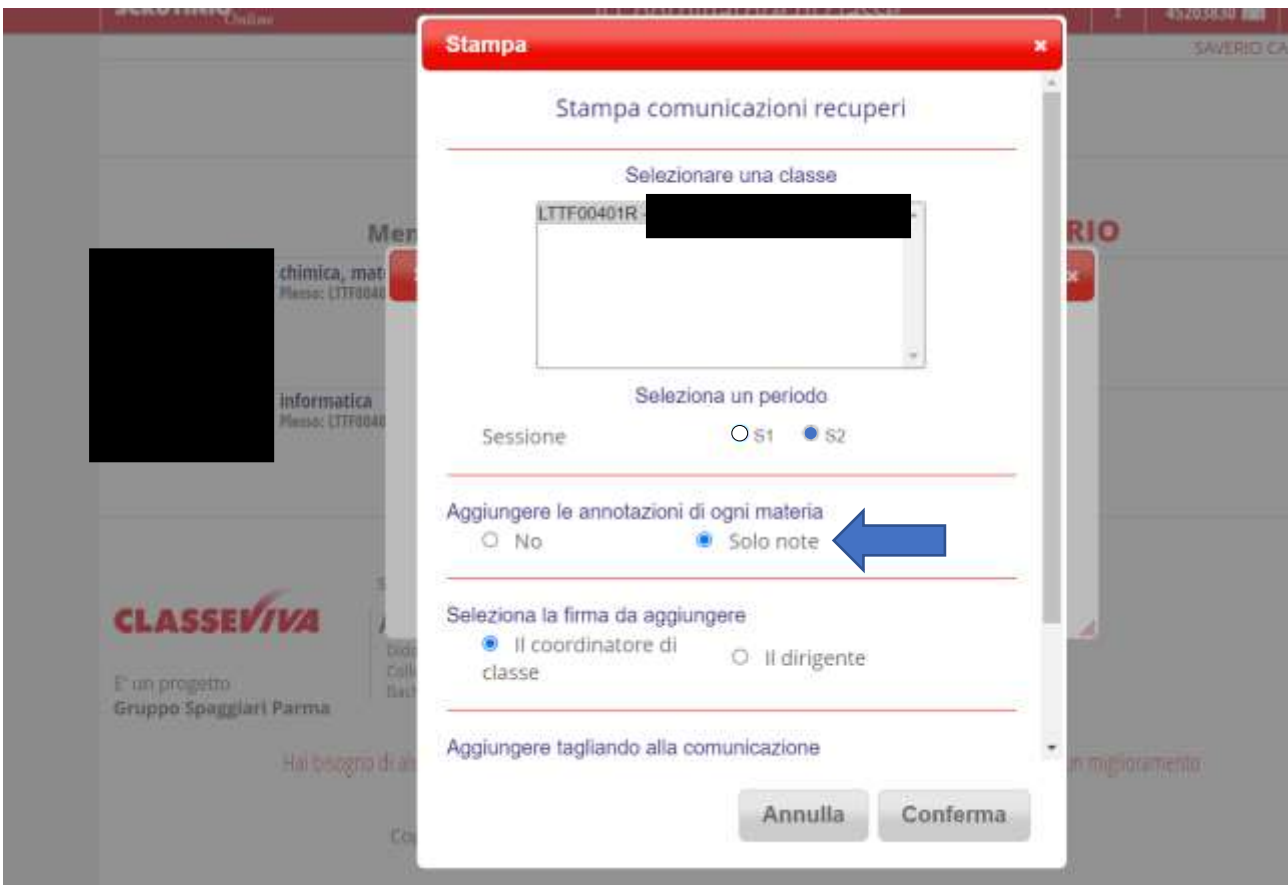

Nella schermata delle opzioni in "Aggiungere le note di ogni materia" selezionare "Solo note".

Una volta confermato il sistema crea un file pdf con tutte le comunicazioni alle famiglie comprensive di giudizi e argomenti da recuperare.

Il file pdf contiene le lettere per tutti gli alunni della classe, per dividerlo bisogna stampare su file pdf solo le pagine che interessano un alunno in modo da creare un nuovo file pdf solo per quel ragazzo.

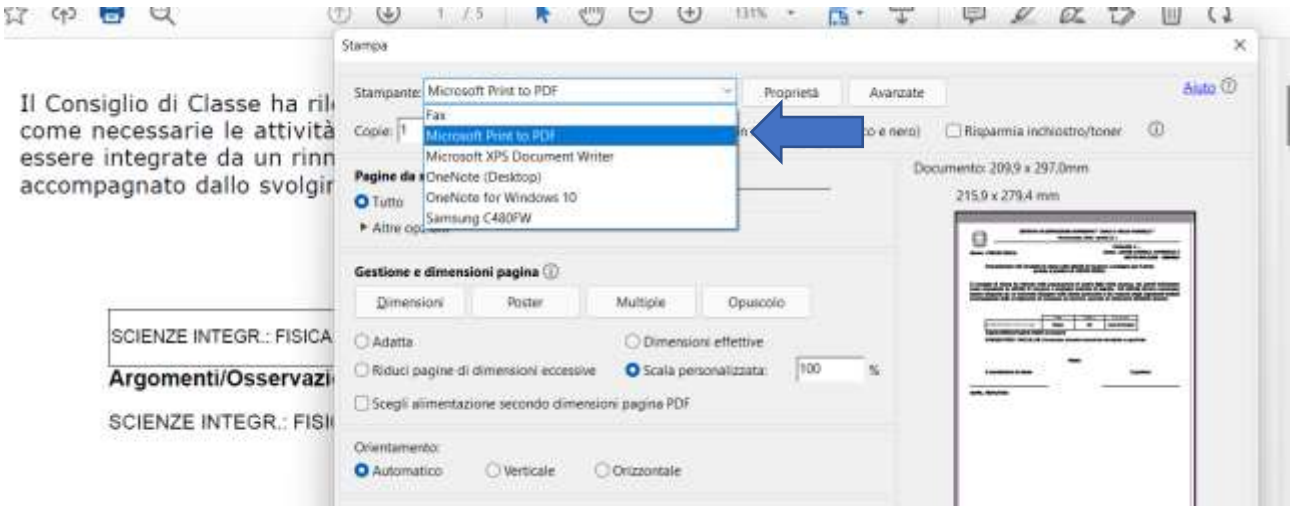

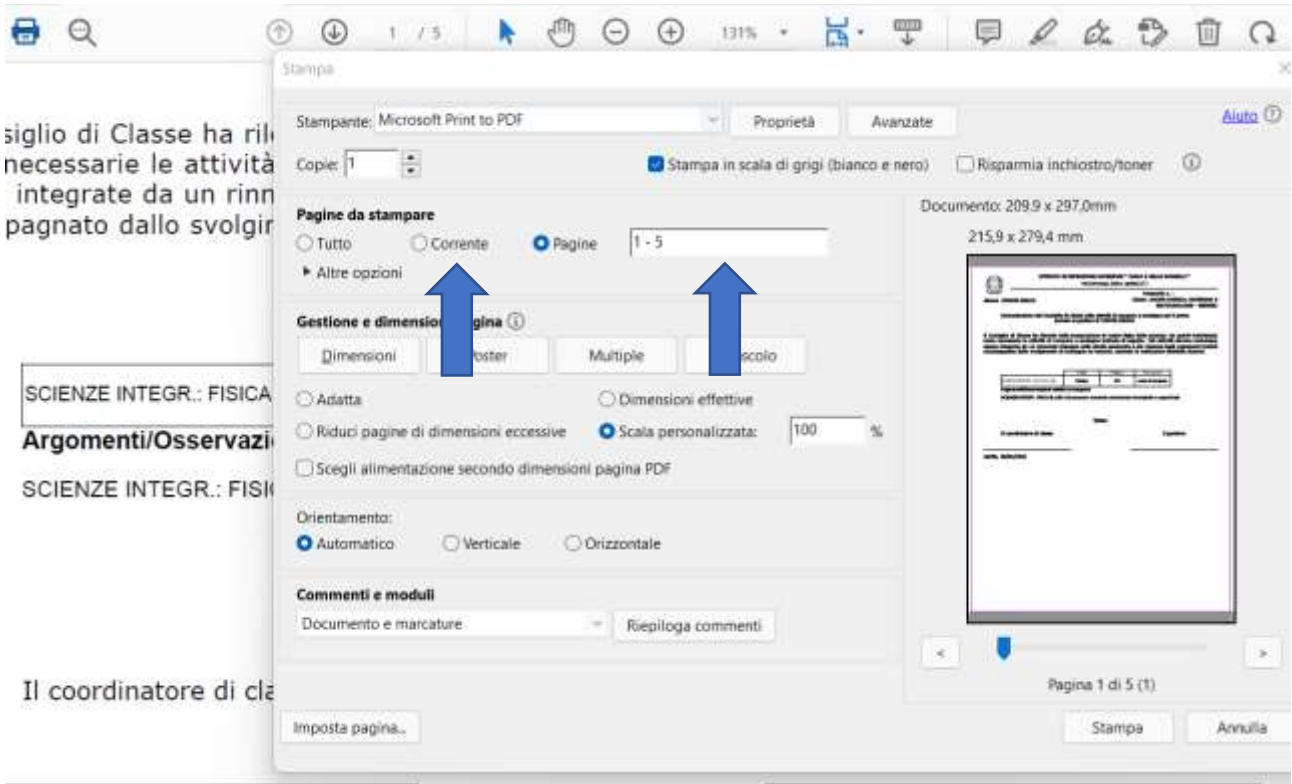

#### <span id="page-22-0"></span>Stampa certificazione competenze per le classi seconde

Per le classi seconde il coordinatore deve anche scaricare la certificazione delle competenze

#### Dal menù scrutinio coordinatore

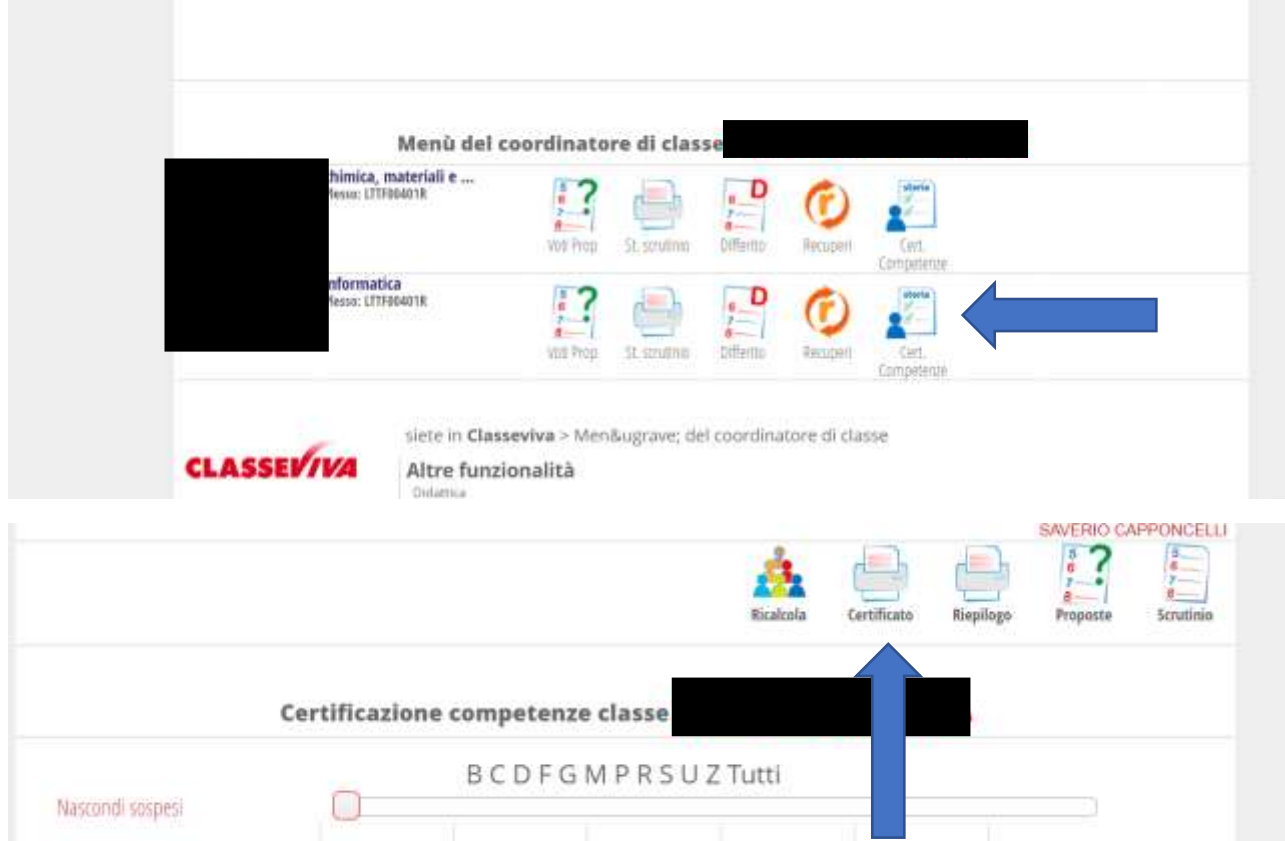

Il file pdf contiene le certificazioni per tutti gli alunni della classe, per dividerlo bisogna stampare su file pdf solo le pagine che interessano un alunno in modo da creare un nuovo file pdf solo per quel ragazzo.

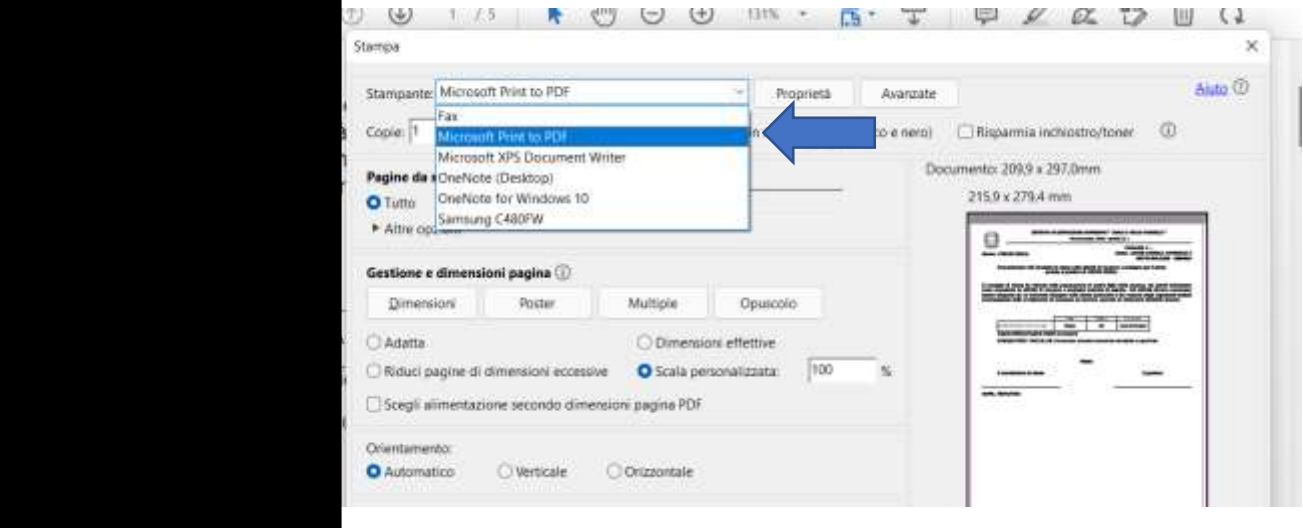

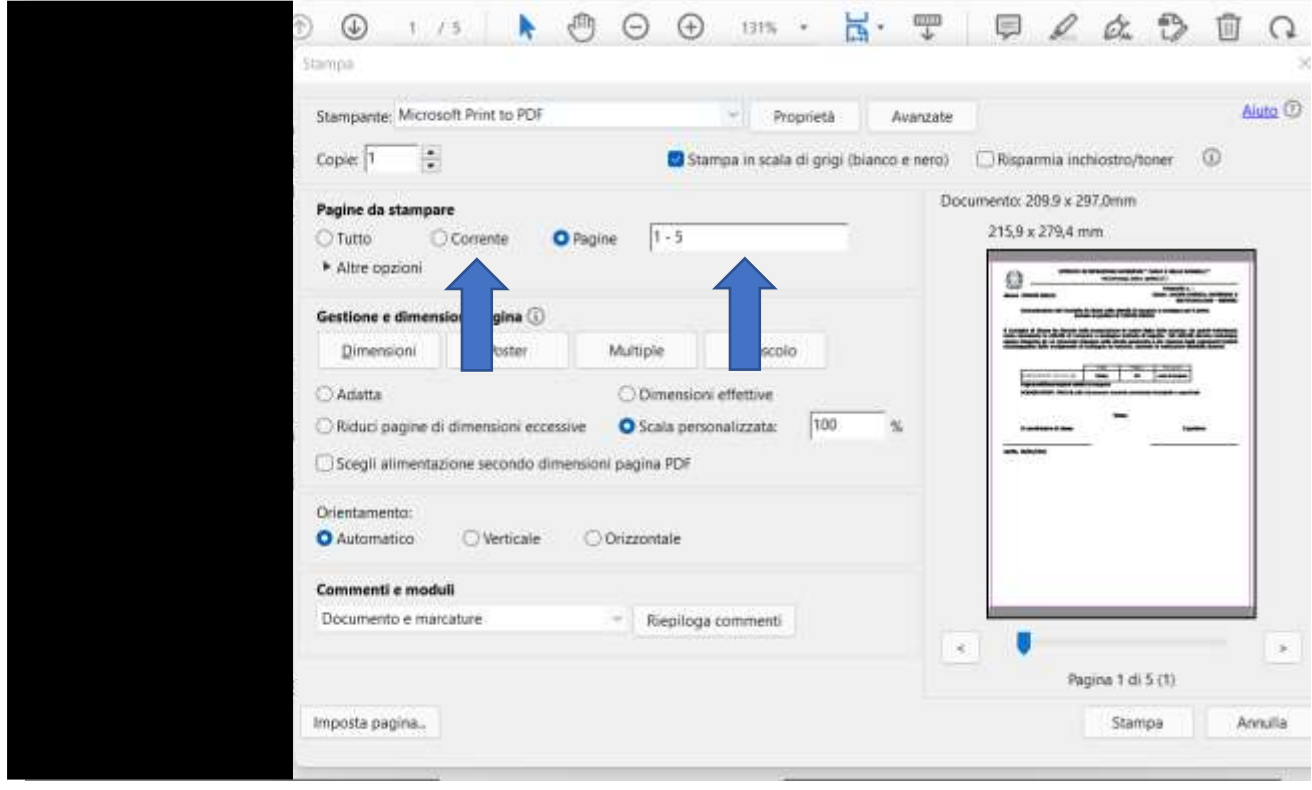